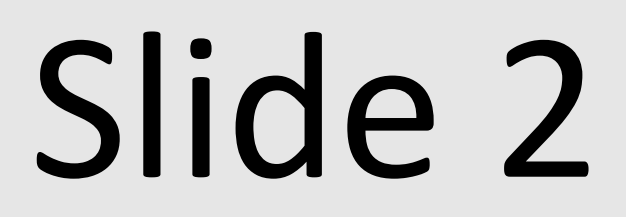

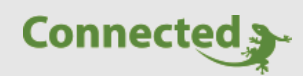

**Technisches Handbuch**

**myGEKKO Slide 2**

Version 1.0 22.01.2019 Softwareversion: ab V4795

Art. Nr. MRK.THB.SLI.0001

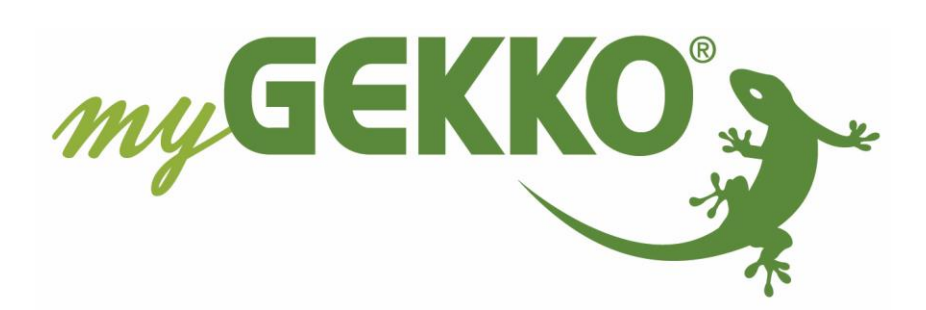

# <span id="page-1-0"></span>Änderungen

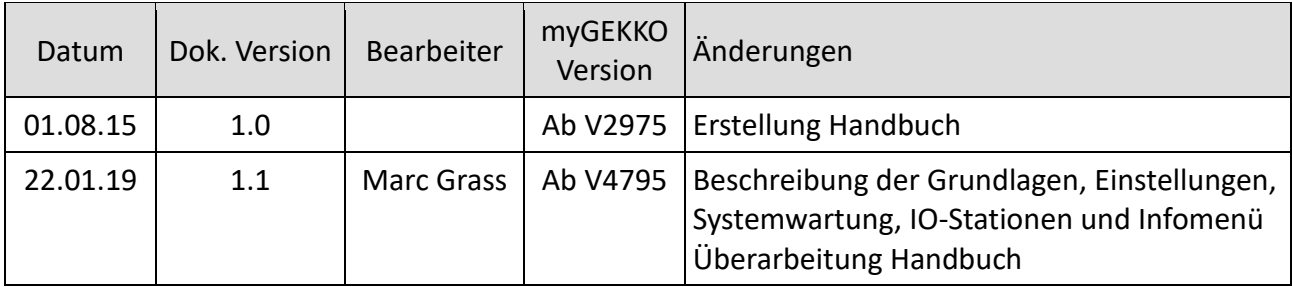

# Inhaltsverzeichnis

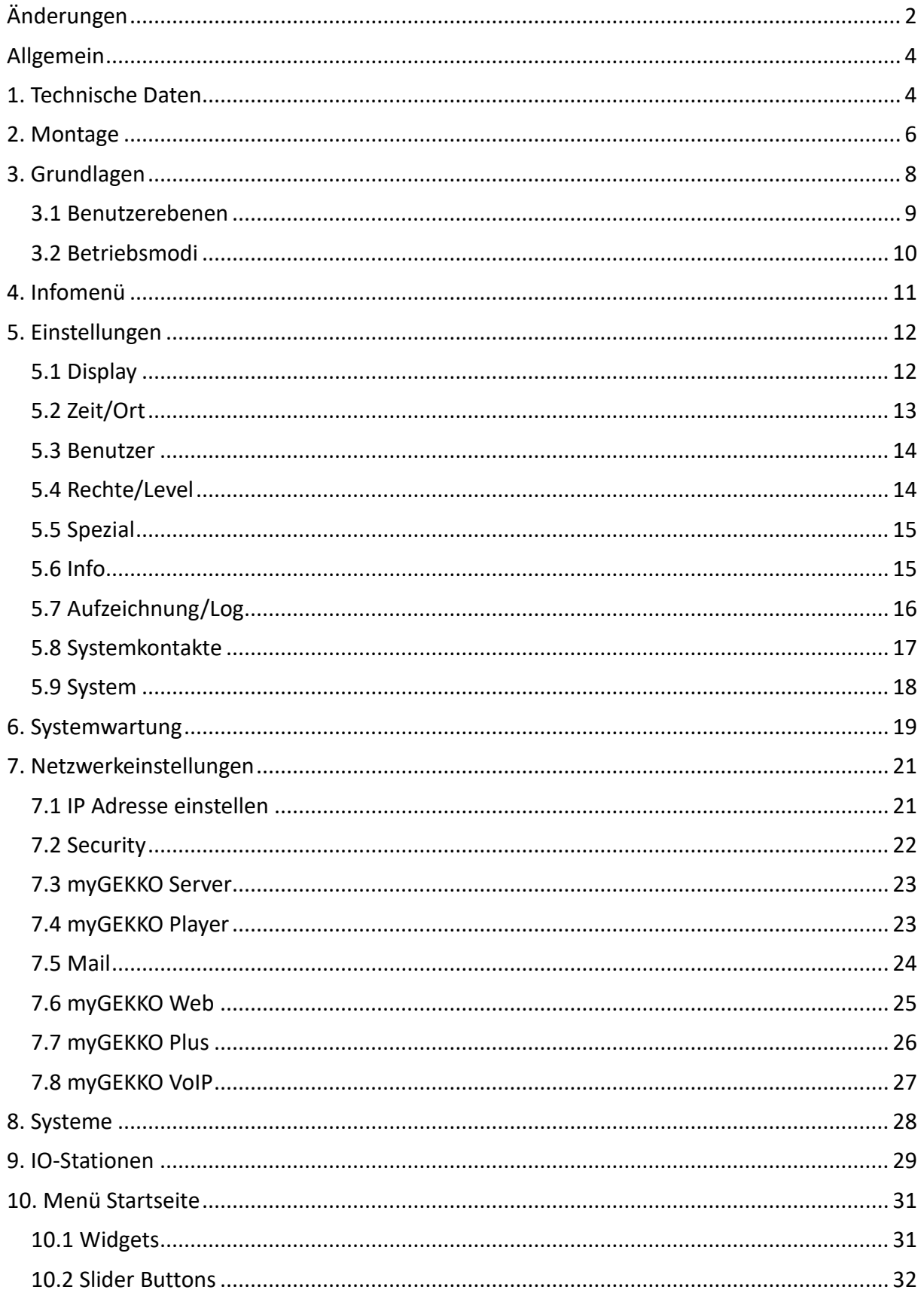

# <span id="page-3-0"></span>Allgemein

Der myGEKKO Slide 2 ist ein Displaycontroller für die Umsetzung sämtlicher Bereiche der modernen Gebäuderegelung.

Die Kombination von zahlreichen komplexen Regelalgorithmen mit einer benutzerfreundlichen und leicht verständlichen Oberfläche ermöglicht die Visualisierung und Bedienung der verschiedenen Gebäudefunktionen. Sämtliche Anpassungen kann der Kunde selbst am Display vornehmen. Die Konfiguration und Inbetriebnahme wird direkt über den myGEKKO Slide 2 und über die bereits installierte Software vorgenommen. Die Inbetriebnahme erfolgt über die IO Konfiguration bzw. die Parametrierebene. Programmierkenntnisse sind hierfür keine notwendig.

# <span id="page-3-1"></span>1. Technische Daten

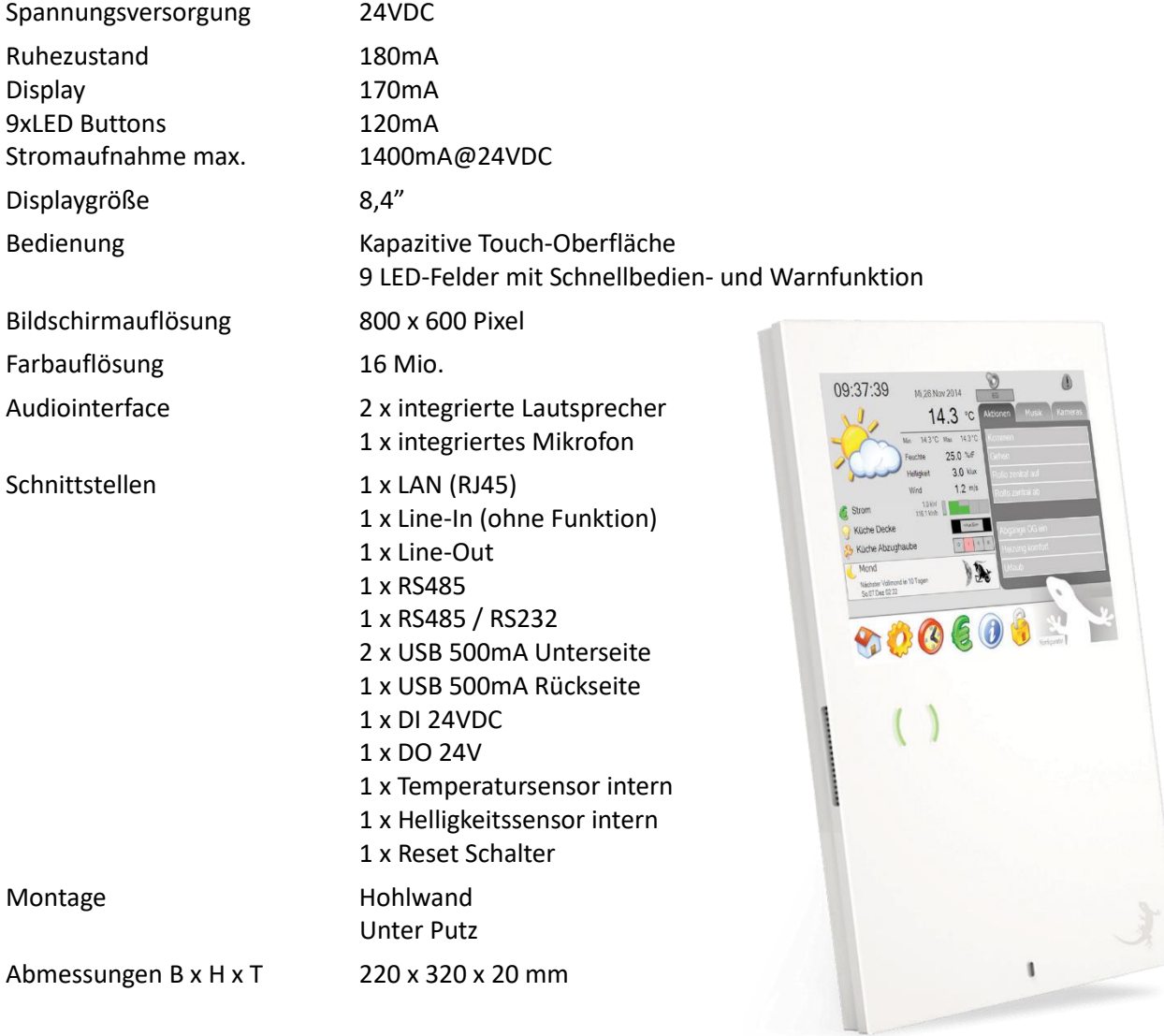

# **CombiCon**

#### **Com Port 1**

Der Com Port 1 kann als RS232 **ODER** als RS485 Schnittstelle verwendet werden. Es können alle mit myGEKKO kompatible RS232 oder RS485 Geräte angeschlossen werden.

#### **Com Port 2**

Der Com Port 2 ist eine RS485 Schnittstelle am myGEKKO. Es können alle mit myGEKKO kompatible RS485 Geräte angeschlossen werden.

#### **Digitaler Ausgang**

Der digitale Ausgang kann als potentialfreier Kontakt genutzt werden (2A/24V).

#### **Digitaler Eingang**

Der digitale Eingang kann mit 24VDC Eingangsspannung genutzt werden.

#### **Line-IN**

Ohne Funktion

#### **Line-OUT**

Es kann ein LineOut Signal (links und rechts) entnommen werden. Achtung, um Störungen am LineOut Signal zu vermeiden, muss die Masse am LINEOUT\_GND angeschlossen werden.

#### **USB**

Der myGEKKO Slide 2 besitzt an der Unterseite 2 USB Schnittstellen zu je 500mA. An der Rückseite ist eine USB Schnittstelle mit 500mA vorhanden.

#### **LAN**

Über die LAN Schnittstelle kann der myGEKKO mit dem Netzwerk verbunden werden

#### **Stromversorgung**

Der myGEKKO benötigt eine Betriebsspannung von 24VDC

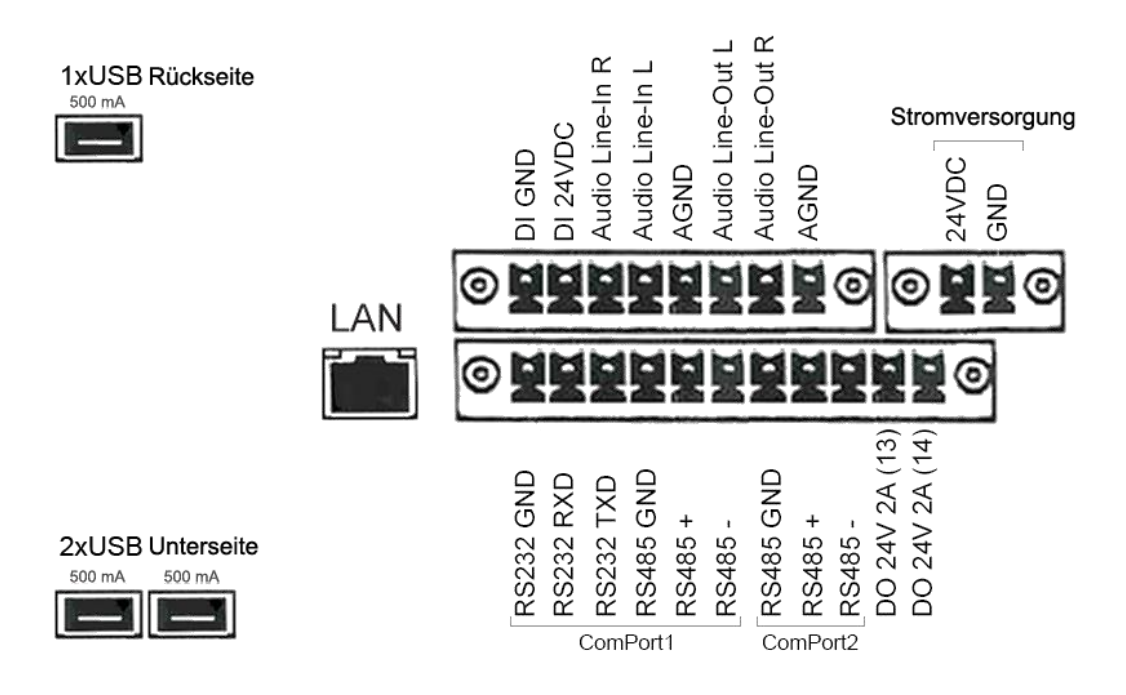

#### **Anschlussübersicht**

# <span id="page-5-0"></span>2. Montage

#### **Ideale Montagehöhe:**

Das Display wird auf Augenhöhe des Benutzers montiert.

#### **Unterputzmontage:**

Befestigen Sie den Halter mit entsprechenden Schrauben an die UP Dose. Hängen Sie das Display am Halter ein.

**Wichtig:** Die UP Dose muss senkrecht und bündig mit dem Deckputz montiert werden.

# **Zusatz Gebäuderegler**

#### **Einschubrahmen für myGEKKO Slide 2 (GEK.EBC.FMS.5101)**

Der Einschubrahmen wird für die Unterputzmontage vom myGEKKO Slide benötigt und auf die Unterputzdose montiert.

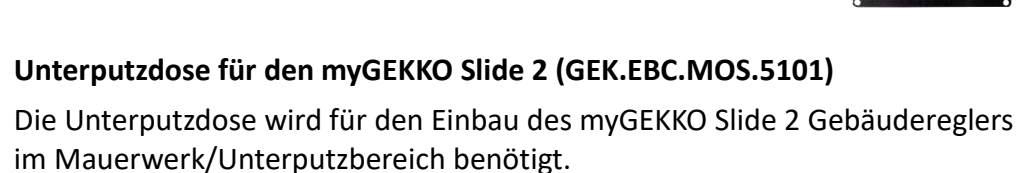

# **Hohlwanddose für den myGEKKO Slide 2 (GEK.EBC.HWS.5101)**

Die Hohlwanddose wird für den senkrechten Einbau des myGEKKO Slide 2 im Trockenbau benötigt. B x H x T 200 x 320 x 75 Ausschnitt Installation: B x H 186 x 320

B x H x T 169 x 308 x 70

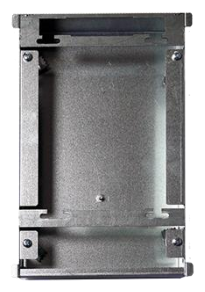

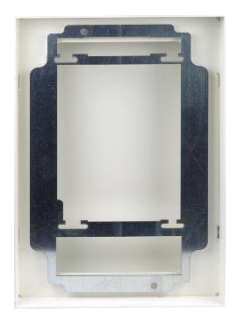

# **Flächenbündige Einbaudose für den myGEKKO Slide 2 (GEK.EBC.FMB.5101)**

Die flächenbündige Einbaudose kann für den Einbau des myGEKKO Slide 2 im Trockenbau verwendet werden. Beim Einbau entsteht eine 4mm Schattenfuge zum Display. B x H x T 233 x 341 x 80

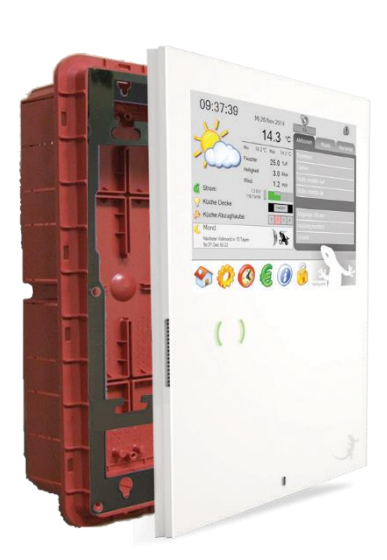

# **Hohlwandmontage**

Die Hohlwanddose wird mit vier an den Seiten vorhandenen Klemmschrauben bzw. Metallkrallen befestigt.

Drehen Sie zuerst die Klemmschrauben so, dass die Krallen nach innen gerichtet sind.

Positionieren Sie dann die Dose an der gewünschten Stelle.

Drehen Sie nun die Krallen nach Außen und schrauben Sie diese zu, wodurch die Hohlwanddose in der Wand fixiert wird.

Anschließend hängen Sie das Display mit Hilfe der Gewindeschrauben an den Befestigungsrahmen ein.

Hohlwanddose Art. Nr. GEK.EBC.HWS.5101

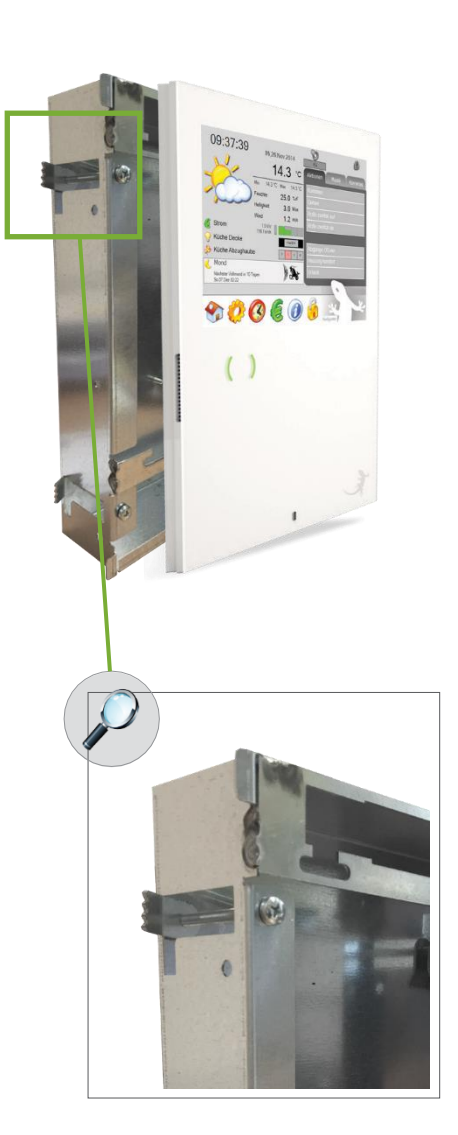

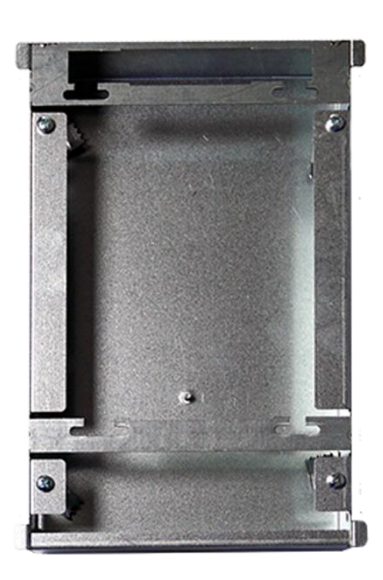

# <span id="page-7-0"></span>3. Grundlagen

**Systemmenü:** Verschaffen Sie sich einen Überblick über Ihr Haus. Sie haben Zugriff auf die gesamten Systeme Ihres Hauses. Sie können die aktuellen Einstellungen kontrollieren und nach Ihren Wünschen anpassen.

**Einstellungen:** Passen Sie das myGEKKO Display an Ihre Vorlieben an. Wählen Sie den Displaykontrast, Ihre Benutzerpasswörter, die Display-Abschaltzeit, die Putztaste und die Bediensprache. Wir empfehlen die Display-Abschaltzeit zu aktivieren, da dadurch das Display geschont wird.

**Zeituhr:** Passen Sie Ihr Haus an Ihren Tagesablauf an. Sie können z.B. bequem für jeden Raum an- gepasste Heizzeiten speichern und für die Lüftungsanlage individuelle Zeiten und Stufen definieren.

**Verbrauch:** Kontrollieren Sie Ihren täglichen Energieverbrauch. Nutzen Sie die aktuellen Listen und Trendkurven Ihres Strom- und Heizverbrauchs, um aktiv in den Energieverbrauch Ihres Hauses eingreifen zu können.

**Info:** Hier finden Sie mehr Infos zu Ihrem myGEKKO. Sie können ihre Soft- und Hardwareversion sowie Ihre installierte Applikation ablesen. Zusätzlich sind hier Ihre myGEKKO ID-Nummer, der Status der Plus Dienste sowie die myGEKKO Treiber gespeichert.

**Sperren:** Damit nicht ungewollt, z.B. durch Kinder, Einstellungen verändert werden, ist standardmäßig die Bildschirmsperre aktiviert. In diesem Modus können Sie, je nach Einstellung, nur die Menüpunkte Musik und Kamera bedienen.

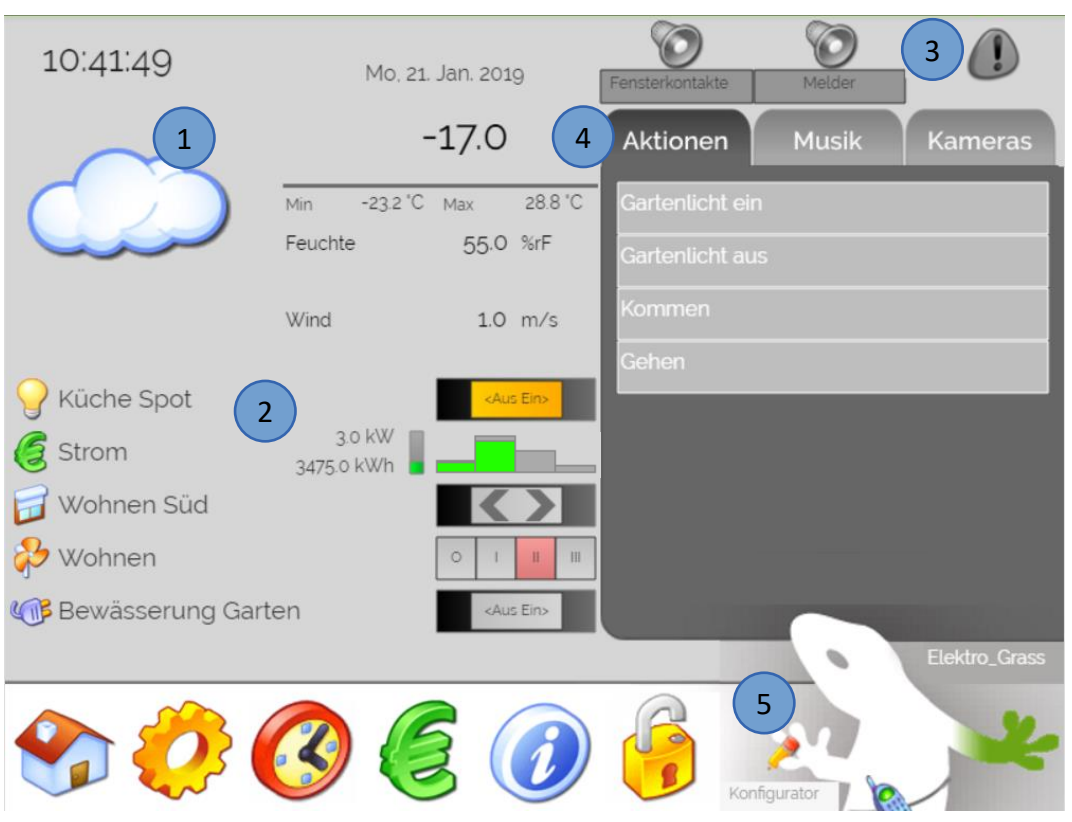

- **1. Wetterbuch:** Die gesamten Werte der Wetterstation bzw. der Wetterprognose werden erfasst und im Wetterbuch gespeichert. Visualisierung der Wetterwerte bei Aktivierung der Trends unter Einstellungen -> Aufzeichnung/Log.
- **2. Widgets:** Mit den Widgets können Sie verschiedene Systeme (Lichter, Rollo, Lüftung, …) am Startbildschirm anzeigen und bedienen. Weitere Informationen im Kapitel 10.1: Widgets.
- **3. Alarmmeldung:** myGEKKO alarmiert Sie bei Ausfall der Heizung, Verbindungsfehler zu einer IO-Station, Überschreitung vorgegebener Grenzwerte und viel mehr. Die Warnmeldung erfolgt über ein Alarmfeld sowie über ein Alarmsummer.
- **4. Menüfelder:**
	- − **Aktionen:** Über das Menüfeld Aktionen können Aktionen durch tippen aufgerufen werden. Standardmäßig werden die ersten 8 Aktionen angezeigt aber durch tippen auf den Reiter Aktionen werden die ersten 16 Aktionen angezeigt
	- − **Musik:** Im Menüfeld Musik können Sie die Musik ein- und ausschalten, die Lautstärke anpassen und zwischen den verschiedenen Playlisten (Internetradio, MP3s, …) wechseln.
	- − **Kameras:** Über das Menü Kameras können Sie die gespeicherten Webkameras aufrufen (TCP/IP Kamera). Mit einem Tastendruck auf das Kamerabild wird dieses auf Vollbild vergrößert. Hier haben Sie die Möglichkeit, sich Bilder von beliebigen Webkameras anzeigen zu lassen. Über den REC Button (roter Punkt) können Sie die Aufnahmen auch abspeichern. Durch Antippen des Reiters "Aktionen" kommen Sie wieder zum Startbildschirm.

**Tipp:** Mit einem tippen auf den GEKKO unten rechts in der Ecke kommen Sie immer direkt auf die Startseite

**5. VoIP-Funktion:** Über die linke myGEKKO Pfote mit dem Stift können Sie zwischen mehreren myGEKKOs (VoIP Innenstellen) telefonieren oder SMS/E-Mails direkt versenden.

#### <span id="page-8-0"></span>*3.1 Benutzerebenen*

myGEKKO unterscheidet 4 verschiedene Benutzerebenen, welche durch unterschiedliche Passwörter geschützt werden:

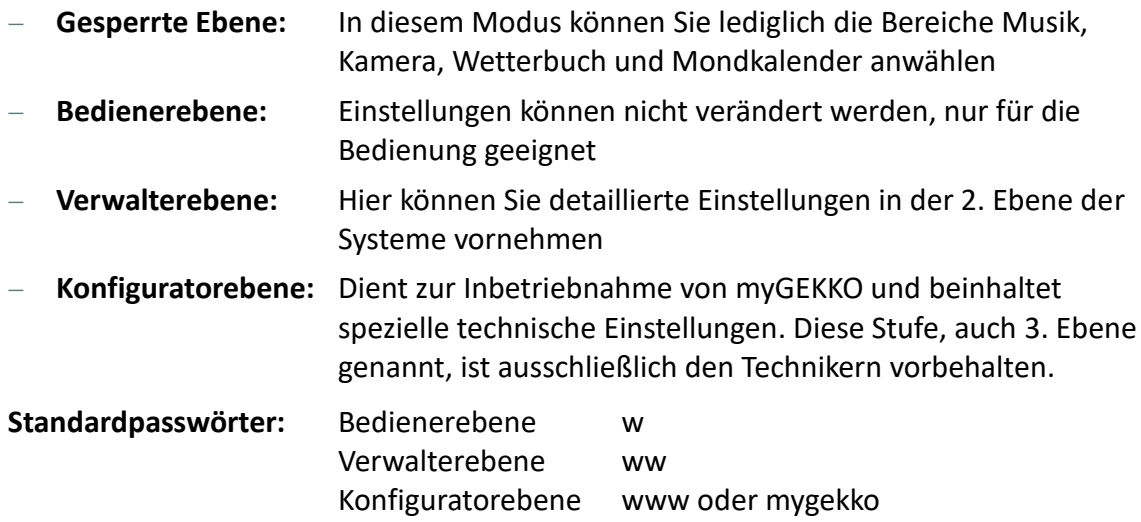

# <span id="page-9-0"></span>*3.2 Betriebsmodi*

1. Sie können die Benutzermodi für jedes Element getrennt auswählen

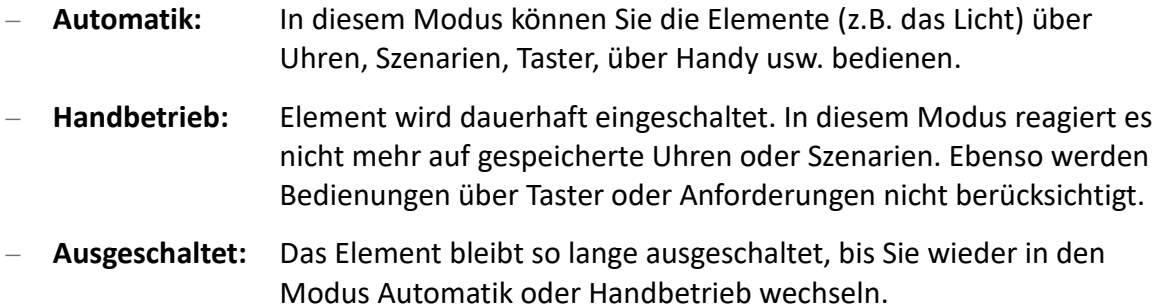

Ein Wechsel der Betriebsmodi ist nur für den Not- oder Testbetrieb gedacht. Hierfür müssen Sie als Verwalter oder Konfigurator angemeldet sein.

- 2. Bedienerebene
- 3. Verwalterebene
- 4. Konfiguratorebene

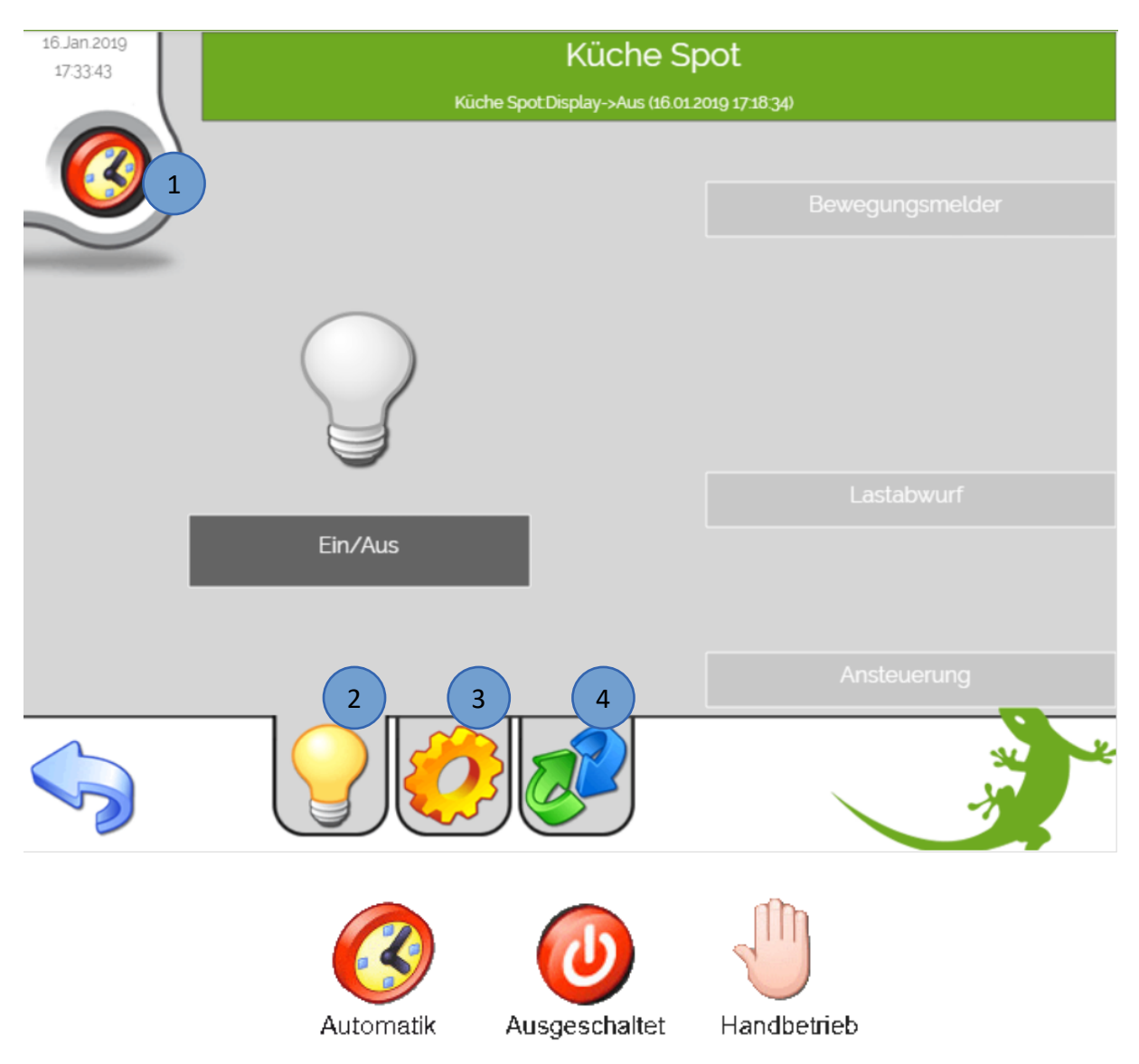

# <span id="page-10-0"></span>4. Infomenü

Melden Sie sich als Konfigurator an und tippen Sie auf der Startseite auf das blaue i um in das Infomenü zu gelangen:

- 1. Hier im Infomenü finden Sie wichtige Daten Ihres myGEKKO wie die Version, ID und die Applikation
- 2. Durch tippen auf das Supportmännchen kann der Supportzugang freigeschalten werden, wenn der kostenlose PlusService live Support aktiviert wurde.
- 3. Außerdem können Sie den aktuellen Status Ihrer myGEKKO Plus Dienste kontrollieren
- 4. Tippen Sie auf ">>myGEKKO Treiber" um in Übersicht der Treiber zu gelangen:
	- − **Schnittstellentreiber:** Dieser Treiber schaltet die jeweiligen Schnittstellen zur Kommunikation frei (z.B. RIO, Raumbus, Modbus, M-Bus, SMI, …). Für Geräteschnittstellen werden keine Treiber benötigt. Es gibt jeweils eine Light und eine Pro Version der Treiber, welche sich in der Anzahl der möglichen verwendbaren I/O Punkten unterscheiden. Durch Verwendung des Unlimited Treiber können alle Schnittstellen uneingeschränkt angebunden werden.
	- − **Applikationstreiber:** Dieser legt fest wie viele Bausteine im jeweiligen System (z.B. Licht oder Jalousie) verfügbar sind
- 5. Alle verfügbare Treiber finden Sie durch tippen auf den ">> zu weiteren Treibern" Button
- 6. Tippen Sie auf "Speichern" um die Treiber abzuspeichern. Alle gespeicherten Treiber bleiben auch nach einem Update oder nach dem Setup-Mode erhalten.
- 7. Zur Inbetriebnahme kann der Setup Mode aktiviert werden, dadurch werden alle Treiber freigeschalten für 14 Tage. Die myGEKKO Applikation kann beliebig ausgewählt werden.

Wenn ein Treiber nicht ausreichend ist oder fehlt, erscheint eine Konfliktmeldung. Im Treibermenü kann kontrolliert werden welcher Treiber nicht ausreichend ist oder fehlt. Dies wird links neben dem jeweiligen Treiber mit einem roten Balken signalisiert. Wenn ein falscher Treiber eingetragen wurde, erscheint rechts daneben das Feld "WRONG"

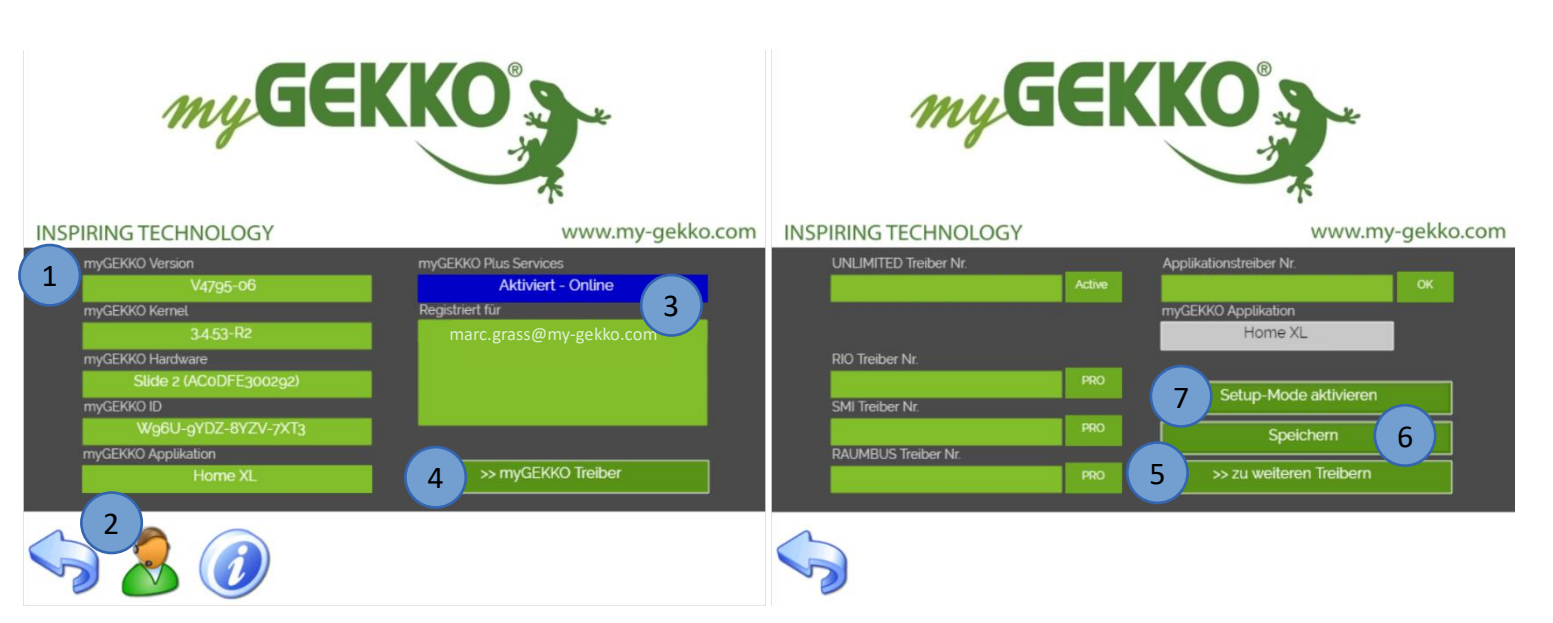

# <span id="page-11-0"></span>5. Einstellungen

Tippen Sie im Startbildschirm auf die Einstellungen (gelbes Zahnrad) um in die myGEKKO Einstellungsebene zu gelangen.

# <span id="page-11-1"></span>*5.1 Display*

- 1. Definieren Sie den gewünschten Display-Kontrast bei Ein- und Abschaltung. Wenn Sie keinen Wert angeben, so wird das Display bei Abschaltung ausgeschaltet. Sie können hier außerdem einstellen nach welcher Zeit die Abschaltung ausgeführt wird und auch das Abschaltverhalten definieren.
- 2. Unter "Aktion bei Display Aus" können Sie definieren, ob Sie mit dem ersten Tastendruck das Display einschalten oder bereits eine Aktion ausführen wollen. Wenn Sie den "Display-Kontrast Aus" auf 0 gesetzt haben, empfehlen wir "Display Ein" einzustellen.
- 3. Putzfunktion: Das Display und die Slider Buttons werden für 30 Sekunden gesperrt
- 4. Hier können 2 Eingänge definiert werden, mit denen das Display eingeschalten wird (DI) oder die Helligkeit des Displays geregelt wird (AI)

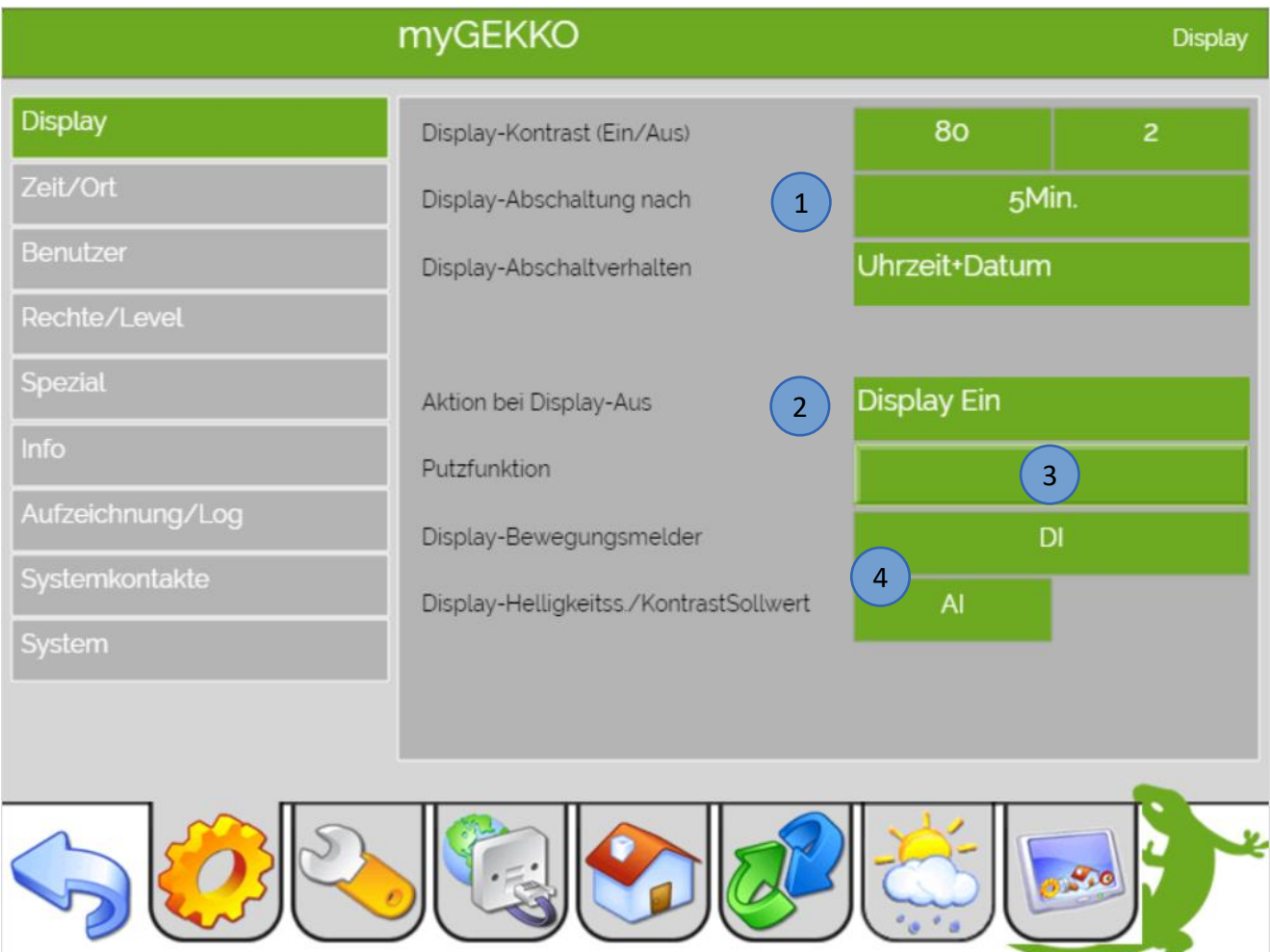

# <span id="page-12-0"></span>*5.2 Zeit/Ort*

- 1. Speichern Sie im Menü "Zeit/Ort" die aktuelle Uhrzeit und Datum im Format: TT.MM.JJ hh:mm:ss ab. Die saisonale Zeitumstellung wird von myGEKKO automatisch vorgenommen.
- 2. "Synchronisierungsabweichung Max" ist eine Einstellung betreffend der Plusdienste. Nähere Infos hierzu finden Sie im Tutorial Plus Service
- 3. Für die integrierte Sonnenstands Berechnung können Sie Ihren Breitengrad, Längengrad und die Meereshöhe speichern. Diese Daten werden automatisch übernommen, wenn Sie bei der Wetterprognose einen Ort auswählen.
- 4. Wählen Sie zusätzlich die gewünschte Währung, in der Ihre Energiekosten angezeigt werden sollen. Hier können Sie zwischen Euro (€), Schweizer Franken (CHF) oder US Dollar (USD) wählen.

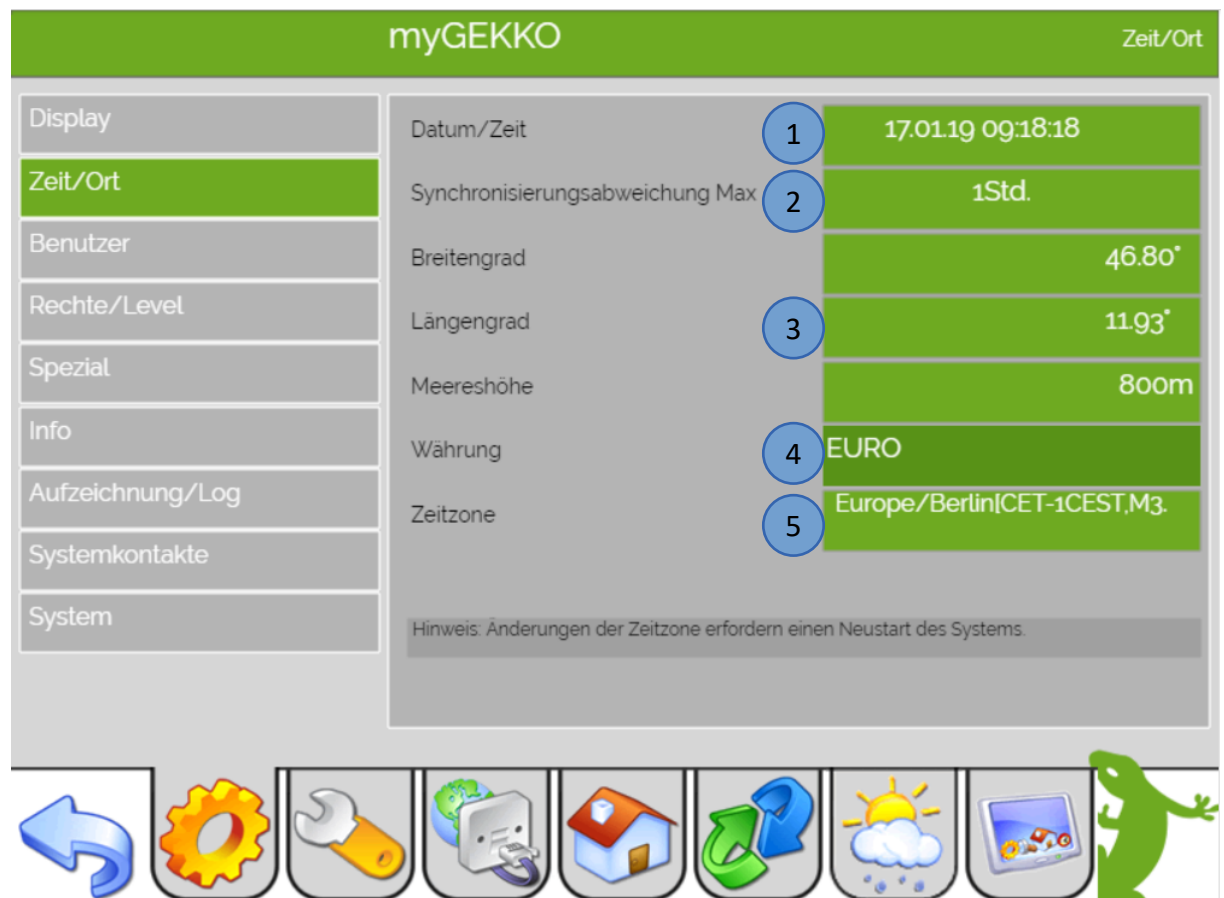

5. Hier kann die Zeitzone eingestellt werden

# <span id="page-13-0"></span>*5.3 Benutzer*

- 1. Gehen Sie in die Benutzer Einstellungen
- 2. Hier kann die Sprache des Bedienmenü geändert werden
- 3. Die Passwörter der 3 Ebenen können hier geändert werden

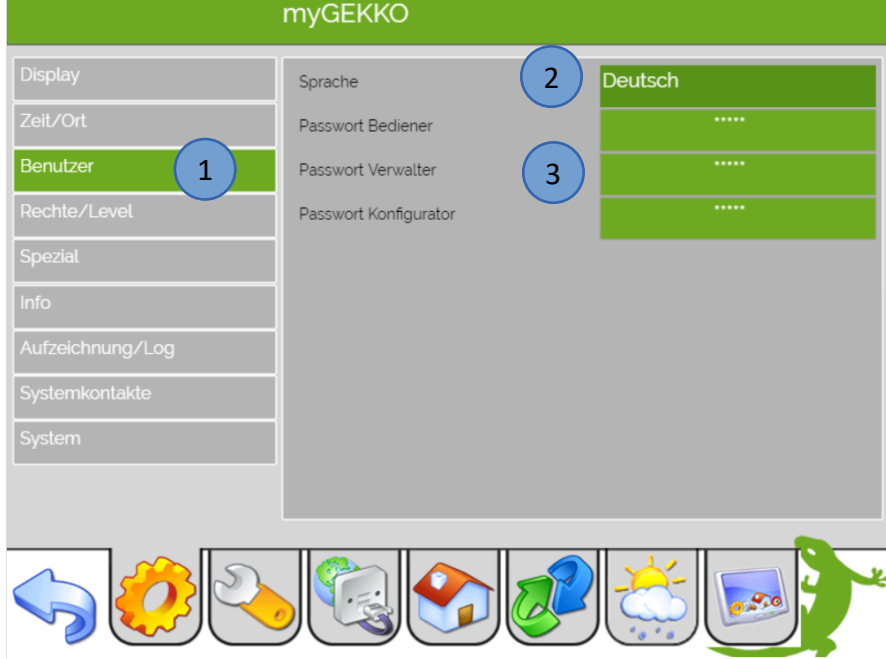

#### **Passwort ändern:**

Wir empfehlen Ihnen die Standardpasswörter von myGEKKO zu ändern. Sie können immer nur die Passwörter der aktuellen und der darunterliegenden Bedienebene ändern. Melden Sie sich als Konfigurator (3. Ebene) an, um alle Standardpasswörter abzuändern.

Im Menü "Benutzer" sehen Sie nun alle 3 Benutzerebenen. Tippen Sie auf den ersten Benutzer und melden Sie sich mit dem korrekten Passwort an. Ist das eingegebene Passwort korrekt, wechselt das Eingabefeld von blau auf grün und Sie können das neue Passwort eingeben. Ist das eingegebene Passwort falsch wird das Feld rot und Sie müssen sich nochmals versuchen anzumelden.

Wenn man das Passwort eines niederwertigen Benutzers ändert, wird das alte Passwort nicht mehr gefragt, z.B. als Verwalter kann ich Bediener Passwort ohne altes Passwort ändern.

# <span id="page-13-1"></span>*5.4 Rechte/Level*

In diesem Einstellungsbereich kann definiert werden welche Systeme mit welchem Level bedient oder benutzt werden dürfen.

#### **Bedeutung:**

**Nur > Bediener** = Verwalter und Konfigurator können ändern **Experte** = zusätzliche Betriebsarten in der Einzelraumregelung

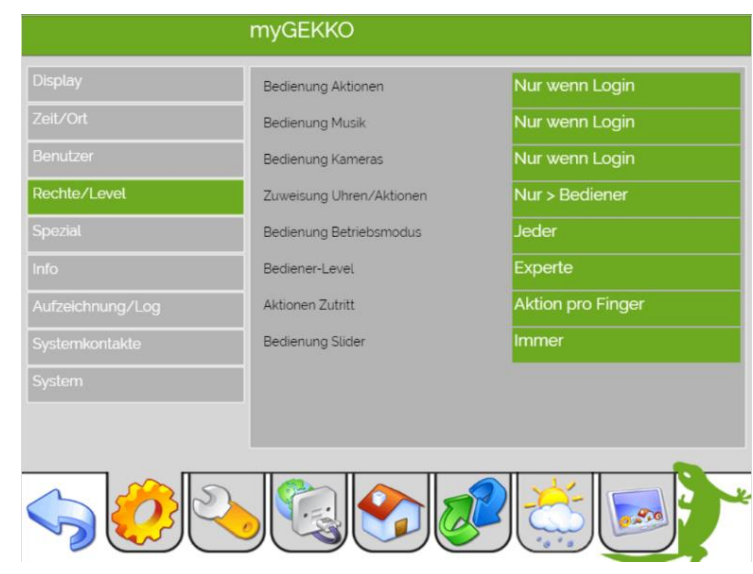

Seite 14 von 34

# <span id="page-14-0"></span>*5.5 Spezial*

- 1. Gehen Sie in die "Spezial" Einstellungen
- 2. Sie können die myGEKKO Net Fernanzeige aktivieren um auf andere myGEKKOs zuzugreifen die sich im selben Netzwerk befinden
- 3. Unter der Navigation können Sie zwischen der Standardansicht sowie der Visu für 12 bzw. Visu für 4 Menüs wählen.
- 4. In der Listenübersicht können Sie verschiedene Übersichten (Raumliste, Räume, Arbeitsplatz) einblenden. Die Liste können Sie direkt über die Startseite aufrufen.
- 5. In der Navigation Musik können Sie zwischen "Standard" und "Übersicht" wählen.

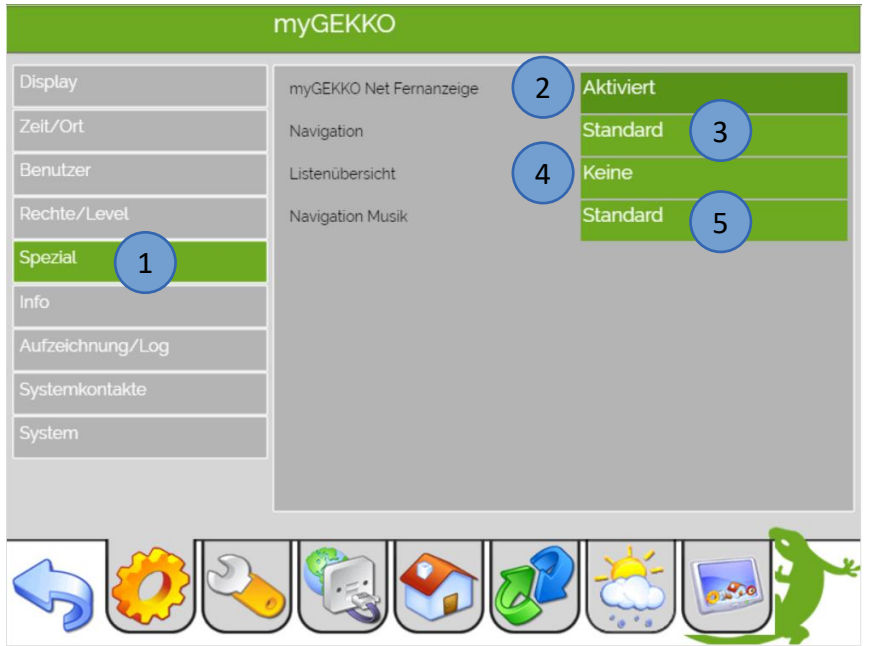

# <span id="page-14-1"></span>*5.6 Info*

- 1. Tippen Sie auf die Einstellung "Info"
- 2. Hier finden Sie Informationen zum Haupt- und Arbeitsspeicher des myGEKKO
- 3. Unter Datenspeicher wird die Speicherkapazität des internen Speichers angezeigt

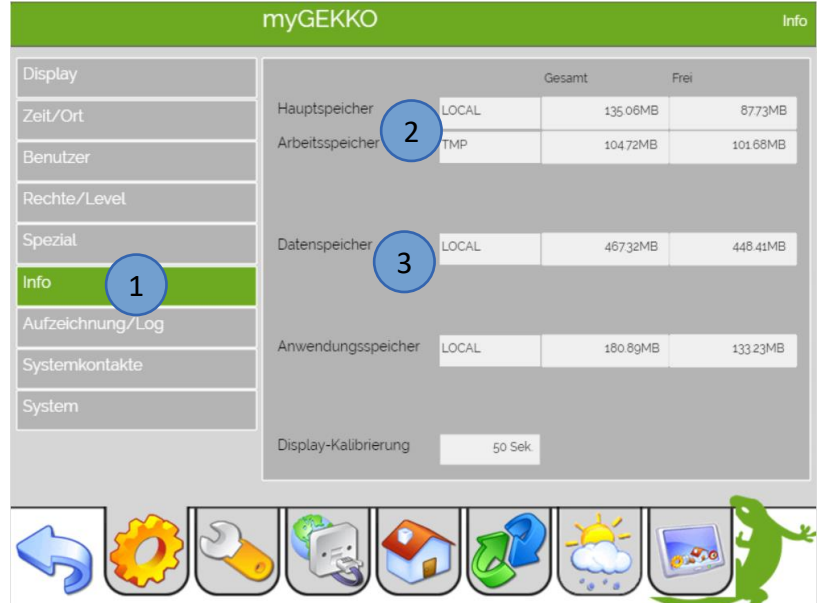

# <span id="page-15-0"></span>*5.7 Aufzeichnung/Log*

#### **myGEKKO unterscheidet zwischen 3 Arten der Speicherung von Aufzeichnungen:**

#### 1. **Listenspeicher:**

- − Tages- und Monatsaufzeichnungen von Energiezählern, Wetterstation, Zutrittsprotokoll, SMS Log, usw.
- − Kann lokal am Gerät, auf USB Stick oder auf NFS Freigabe abgespeichert werden.

#### 2. **Videospeicher:**

- − Bilder der LAN Kameras im JPG-Format, werden automatisch oder manuell gespeichert.
- − Kann auf USB-Stick oder auf NFS Freigabe abgespeichert werden.

#### 3. **Trendspeicher:**

- − 15 min Aufzeichnungen von Energiezählern, Wetterstationsdaten, Temperaturwerte von Einzelraumreglern, usw.
- − Kann auf USB Stick oder auf NFS Freigabe abgespeichert werden.
- − Um das Trendmenü in den einzelnen Systemen einzublenden, muss die "Trendaufzeichnung Systeme" aktiviert sein.

#### **Ordner erstellen**

- 4. Tippen Sie im jeweilen Speicher (z.B. Listenspeicher) auf ">"
- 5. Hier können Sie einen neuen Ordner erstellen (Name/Bezeichnung nicht vergessen)
- 6. einen Ordner leeren
- 7. oder die gespeicherten Daten kontrollieren

#### **Speicherort festlegen**

Sie haben 3 Möglichkeiten die erfassten Daten abzuspeichern:

- − Lokal auf der internen myGEKKO SD-Karte (nur Listen und Trends)
- − USB Stick (MSTICK)
- − NAS Laufwerk mit NFS oder Samba Freigabe speichern

Die Videos werden standardmäßig nicht aufgezeichnet da diese nicht auf dem internen Speicher gespeichert werden können. Sollten keine Daten gespeichert werden, prüfen Sie ob die jeweiligen Ordner angelegt wurden ("Ordner erstellen").

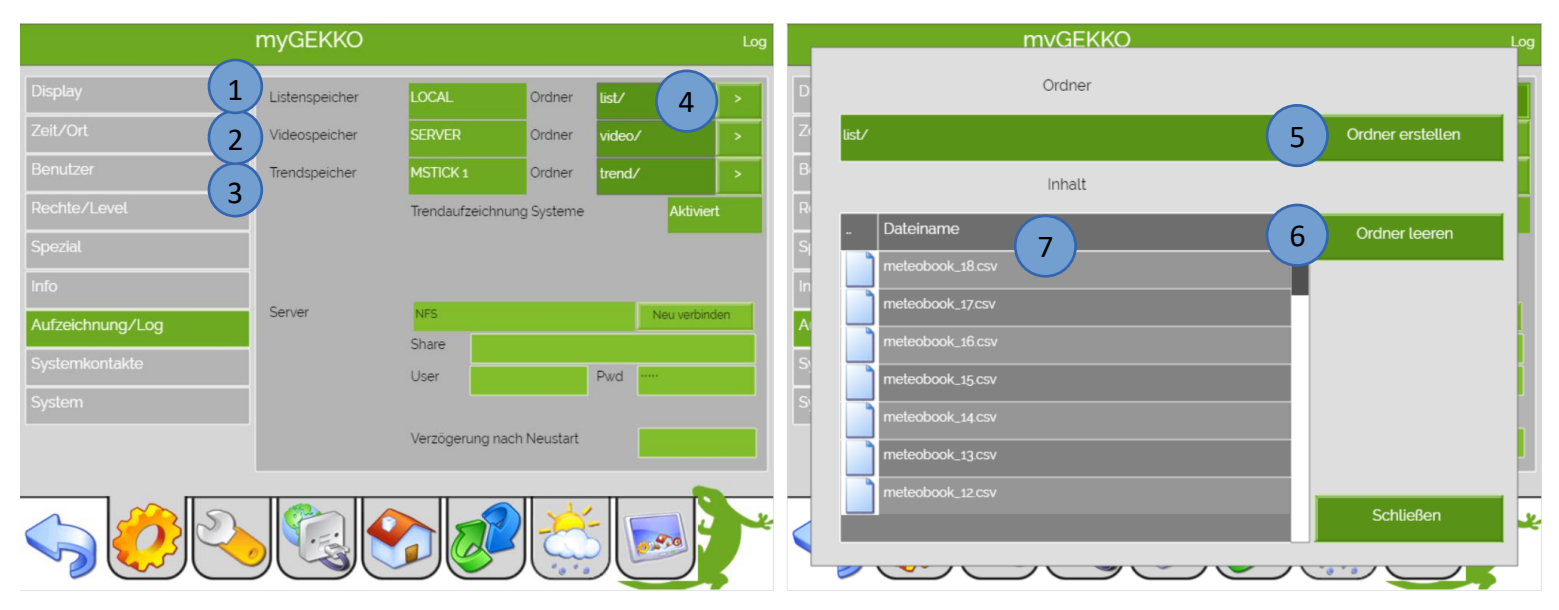

Seite 16 von 34

# <span id="page-16-0"></span>*5.8 Systemkontakte*

- 1. Unter "Systemkontakte" können Sie das Alarmfenster sowie den Alarmsummer (piepsen) aktivieren bzw. deaktivieren.
- 2. Zusätzlich können Sie eine weiteren Alarmausgang sowie eine Alarmdauer definieren
- 3. Für die Alarmdeaktivierung können Sie einen Reseteingang definieren
- 4. Über das Feld "Voicemeldungen" haben Sie die Möglichkeit bis zu 8 verschiedene Ton bzw. Textmeldungen über digitale Eingänge (Taster) abspielen zu können. Die einzelnen Voicemeldungen können z.B. als Türglocke durch einen Klingeltaster oder auch in den Aktionen zugewiesen werden.
- 5. Mit dem Alarmfilter können Sie unterschiedliche Alarme aus dem System "Alarme/Logiken" durch die Zuweisung der Gruppen und Namen filtern und übergeordnete Befehle ausführen.

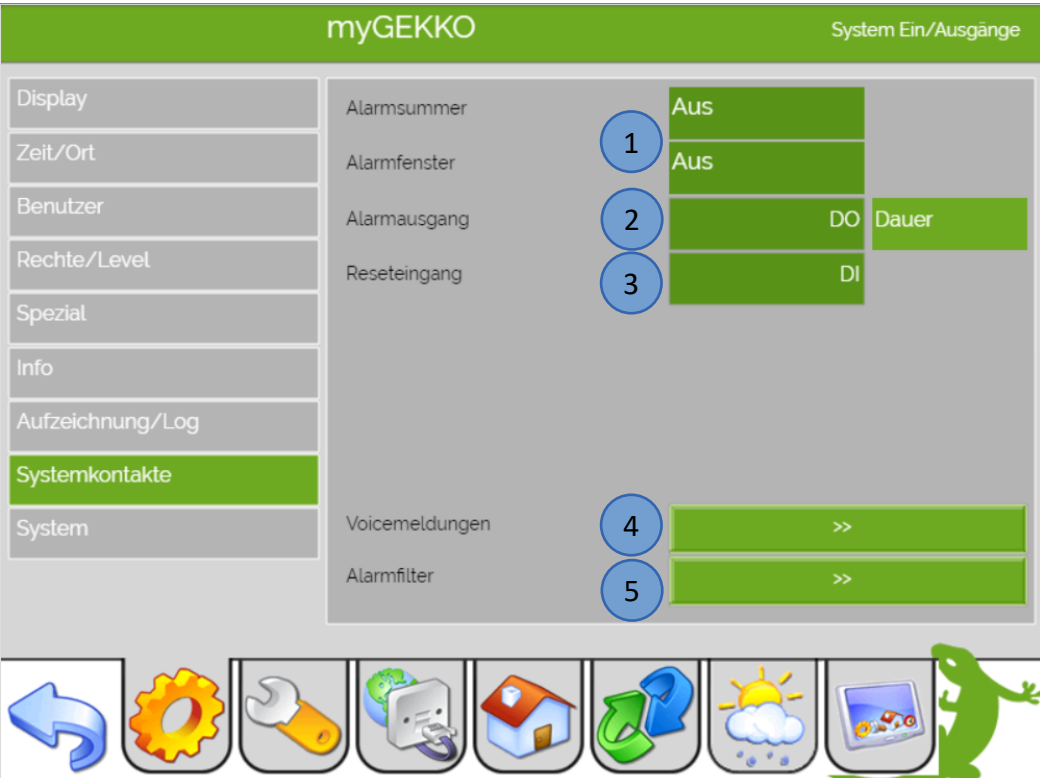

#### <span id="page-17-0"></span>5.*9 System*

- 1. Tippen Sie in den Einstellungen auf "System"
- 2. Hier finden Sie sämtliche Informationen für Support und Wartungsarbeiten:
	- − Systemauslastung
	- − Laufzeit
	- − Freier Speicher
	- − Prozesse
	- − Watchdog
	- − Wartungsintervall
- 3. Außerdem kann eine automatische Datensicherung erstellt werden. Damit wird jede Woche die Datensicherung ersetzt.

Wählen Sie hierfür den gewünschten Wochentag und Uhrzeit für die Datensicherung sowie den Speicherort. Die Datensicherung kann auf dem internen Speicher, dem USB-Stick oder auf einem Server abgespeichert werden. Wenn Sie die Datensicherung direkt am myGEKKO abspeichern, empfehlen wir Ihnen diese in bestimmten Zeitabständen auf einen USB-Stick zu verschieben durch den Button "Interne Sicherung auf MSTICK kopieren"

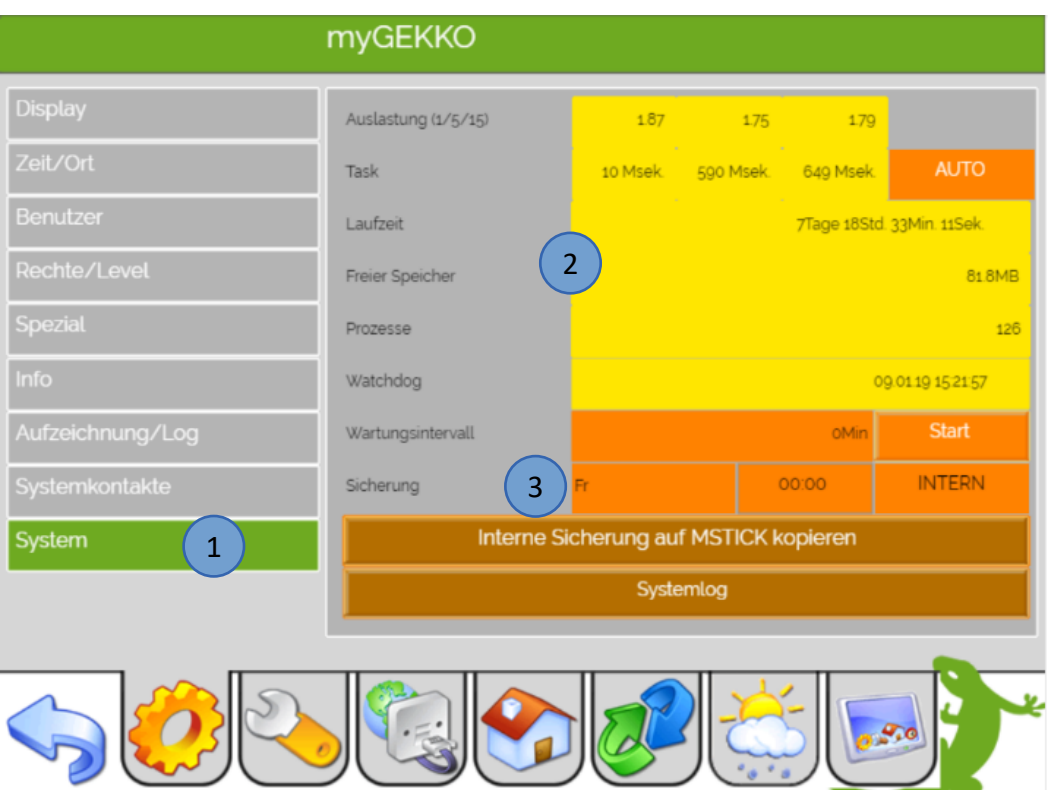

# <span id="page-18-0"></span>6. Systemwartung

In die Systemwartung kommen Sie indem Sie auf in die Einstellungen (gelbes Zahnrad) gehen und dort auf den Schraubenschlüssel tippen. Dort haben Sie folgende Funktionen:

- 1. **Neustart:** Durch tippen auf den Button "Neustart" kann der myGEKKO neugestartet werden. Außerdem wird bei einem Neustart die Zeit synchronisiert, wenn die automatische Zeitsynchronisation aktiviert ist und die Plus Dienste werden neu verbunden.
- **2. Update (Einstellungen beibehalten):** Durch tippen auf den "Update (Einstellungen beibehalten)" Button kann das System nach der Updatemethode 2 geupdatet werden. Nähere Informationen und eine detaillierte Anleitung wie der Updatevorgang abläuft finden Sie im Tutorial Updateanleitung.
- **3. Informationen:** Hier finden Sie wichtige Informationen für den Support oder zum updaten Ihres myGEKKO wie die myGEKKO Version, ID, Applikation und die Hardware
- 4. **Erweitert:** Durch tippen auf den "Erweitert Button" gelangen sie zu den erweiterten Funktionen der Systemwartung

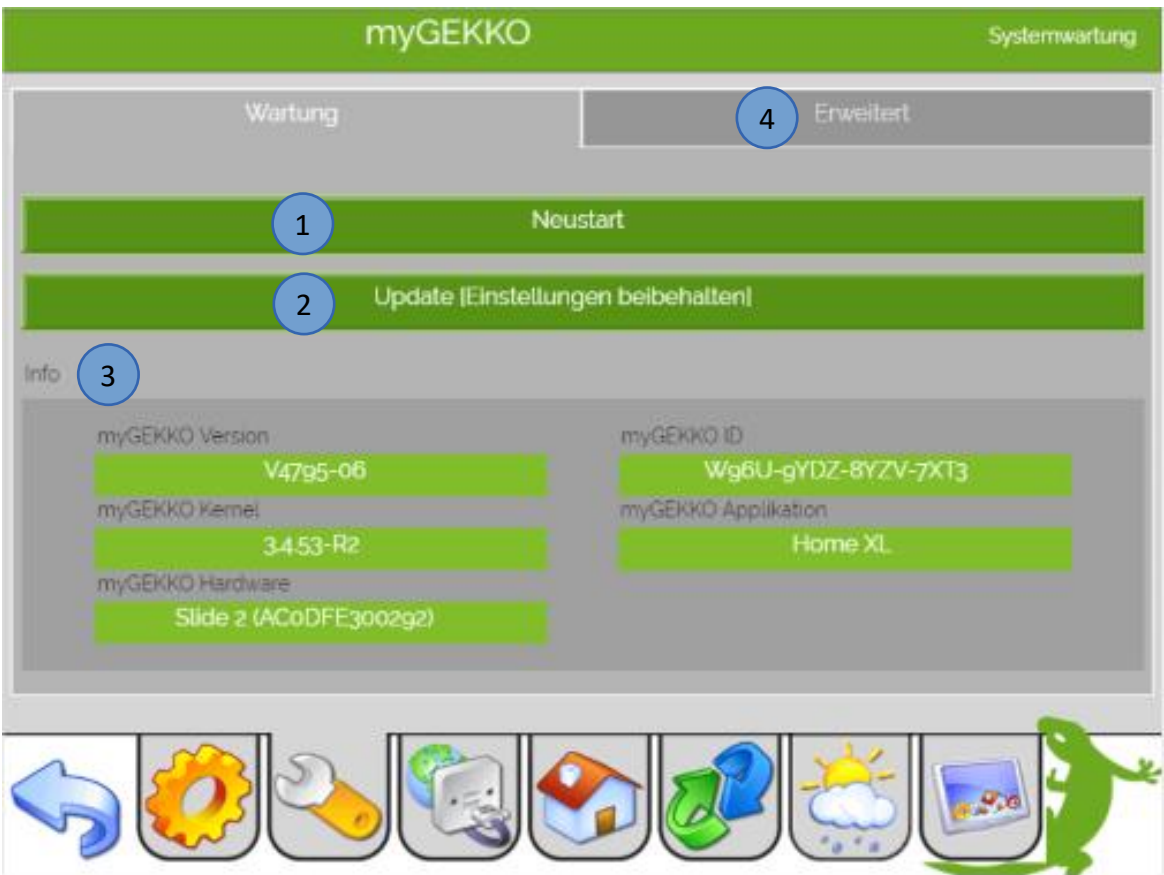

- **5.** Wählen Sie Ihre Datenquelle aus. Wenn ein Speichermedium erkannt wird erscheinen mehrere Buttons. (USB Stick: Wenn bereits ein anderer USB-Stick verbunden ist wählen Sie hier MSTICK 2 aus)
- **6. Sichern > Einstellungen:** Tippen Sie auf "Sichern > Einstellungen" um die Datensicherung zu starten. myGEKKO überträgt nun die Datei "data" mit den gespeicherten Einstellungen auf Ihr Speichermedium. Somit können Sie die Einstellungen jederzeit wiederherstellen. Sobald die Datensicherung abgeschlossen ist wird im Informationsfenster "backup done..." angezeigt und Sie können den Stick entnehmen.

**Hinweis:** Wenn bereits einen Datensicherung auf dem USB-Stick abgespeichert ist, wird diese überschrieben

- **7. Wiederherstellen > Einstellungen:** Damit haben Sie die Möglichkeit eine gespeicherte Datensicherung zu laden. Speichern Sie die Sicherungsdatei "data" im Hauptverzeichnis Ihres USB-Sticks. Kontrollieren Sie, dass die Datei "data" keine Endung hat. Schließen Sie Ihren USB-Stick an myGEKKO an. Durch tippen übernimmt myGEKKO die Daten. Nach der Wiederherstellung kann der Stick entnommen werden.
- **8. Update:** Durch tippen auf den "Update" Button kann das System nach der Updatemethode 1 geupdatet werden. Nähere Informationen und eine detaillierte Anleitung wie der Updatevorgang abläuft finden Sie im Tutorial Updateanleitung.
- 9. Anzeigen: Mit "Anzeigen" haben sie die Möglichkeit die Daten des Speichermediums (z.B. USB-Stick) zur Kontrolle anzeigen zu lassen.
- **10. Benutzer Script:** Damit wird ein explizit generiertes Benutzerscript ausgeführt
- **11. Log System Card:** Mit "Sichern Log System-Card" kann ein Sichern aller auf der SD-Karte vorhandenen Dateien (List-Trend-Visu Bilder-Voicemeldungen) gemacht werden. Mit "Wiederherstellen Log System-Card" können alle auf der SD-Karte vorhandenen Dateien wiederhergestellt werden

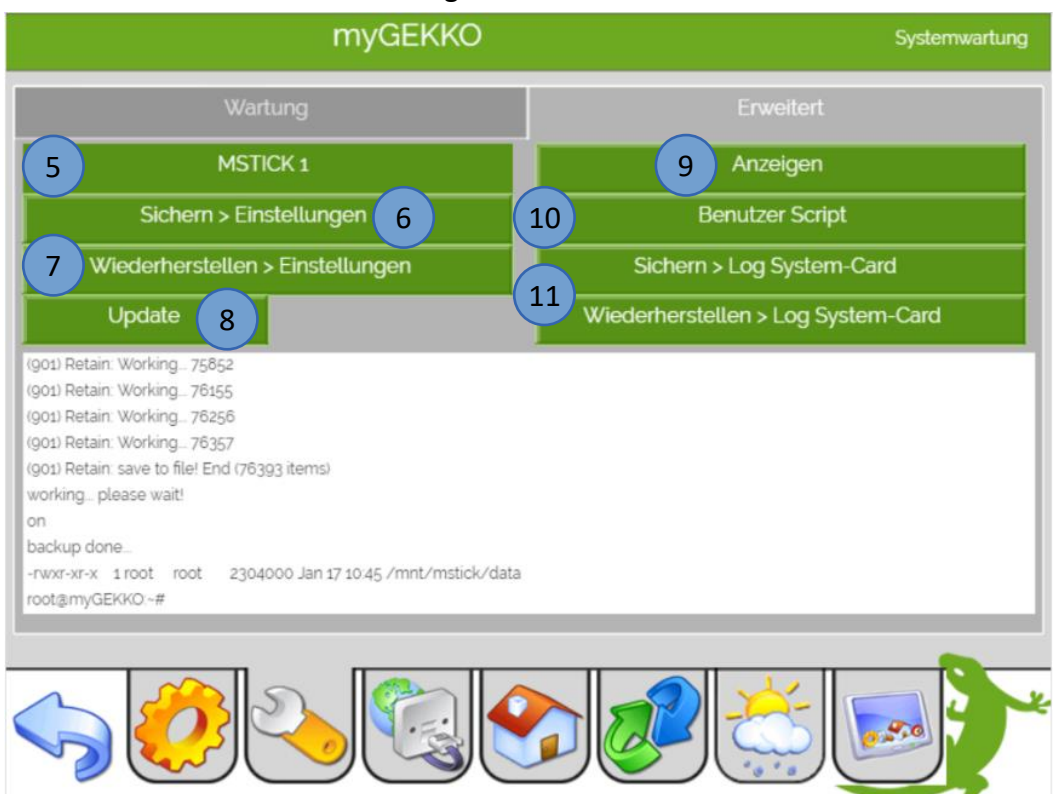

# <span id="page-20-0"></span>7. Netzwerkeinstellungen

Melden Sie sich als Konfigurator an. Gehen in die Einstellungen (gelbes Zahnrad) und wechseln dann in die Netzwerkeinstellungen (Weltkugel mit Stecker).

#### <span id="page-20-1"></span>*7.1 IP Adresse einstellen*

- 1. Vergeben Sie Ihrem myGEKKO einen Namen
- 2. Bei Typ können Sie 2 Möglichkeiten wählen:
	- − **LAN-DHCP**: Automatische Netzwerkkonfiguration
	- − **LAN-STATIC**: Manuelle Netzwerkkonfiguration
- 3. Mit dem Button "Internetzugang prüfen" kann geprüft werden, ob Ihr myGEKKO mit dem Internet verbunden ist.
- 4. Mit dem Button "LAN Zusatznetzwerk >>" kann eine zweite IP-Adresse konfiguriert werden.

**Hinweis:** Bei LAN DHCP ohne Router bzw. sollte dieser nicht erreichbar sein, verwendet myGEKKO die Standard IP-Adresse 169.254.1.210

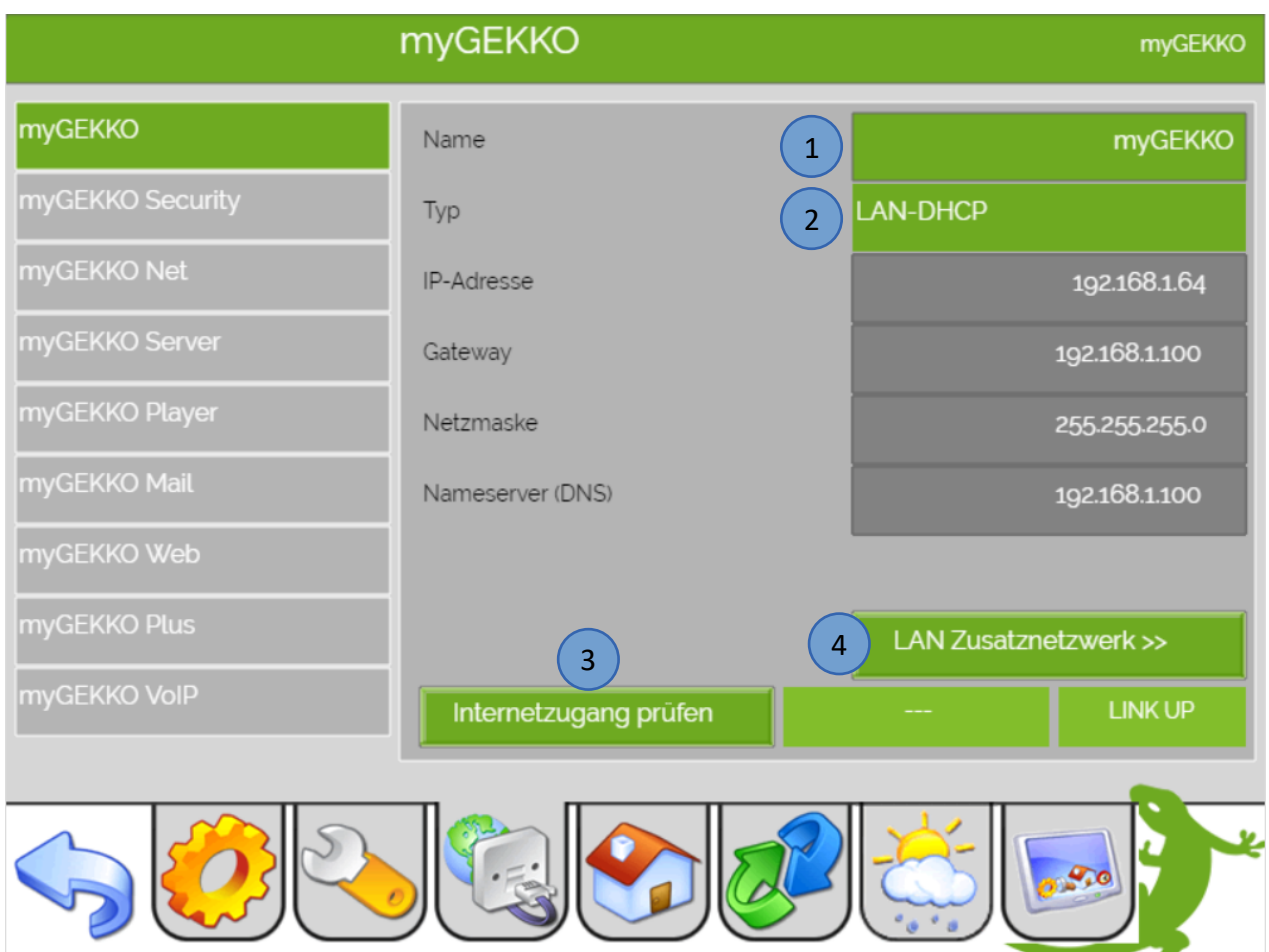

# <span id="page-21-0"></span>*7.2 Security*

- 1. Tippen Sie auf den "myGEKKO Security" Button
- 2. Hier können Sie die eingehenden Ports für Verbindungen freigeben. Standardmäßig sind alle eingehenden Ports für Verbindungen geschlossen.

Folgende Verbindungen sind möglich:

- − **Lokaler Webzugang HTTP/HTTPS:** Mit dieser Verbindung können Sie im lokalen Netzwerk auf die Weboberfläche des myGEKKO zugreifen. Weitere Informationen im Tutorial Web App
- − **VNC:** Der VNC Viewer ist ein Programm um die Oberfläche des myGEKKO auf dem Laptop/PC anzuzeigen
- − **myGEKKO Viewer:** Der Viewer von myGEKKO kann verwendet werden zur Konfiguration und Inbetriebnahme der myGEKKO Anlage im lokalen Netzwerk. Weitere Informationen im Tutorial myGEKKO Viewer
- − **myGEKKO Net:** Durch myGEKKO Net können Daten zwischen myGEKKO Geräten ausgetauscht werden. Weitere Informationen im Tutorial myGEKKO Net Datenaustausch zwischen myGEKKOs

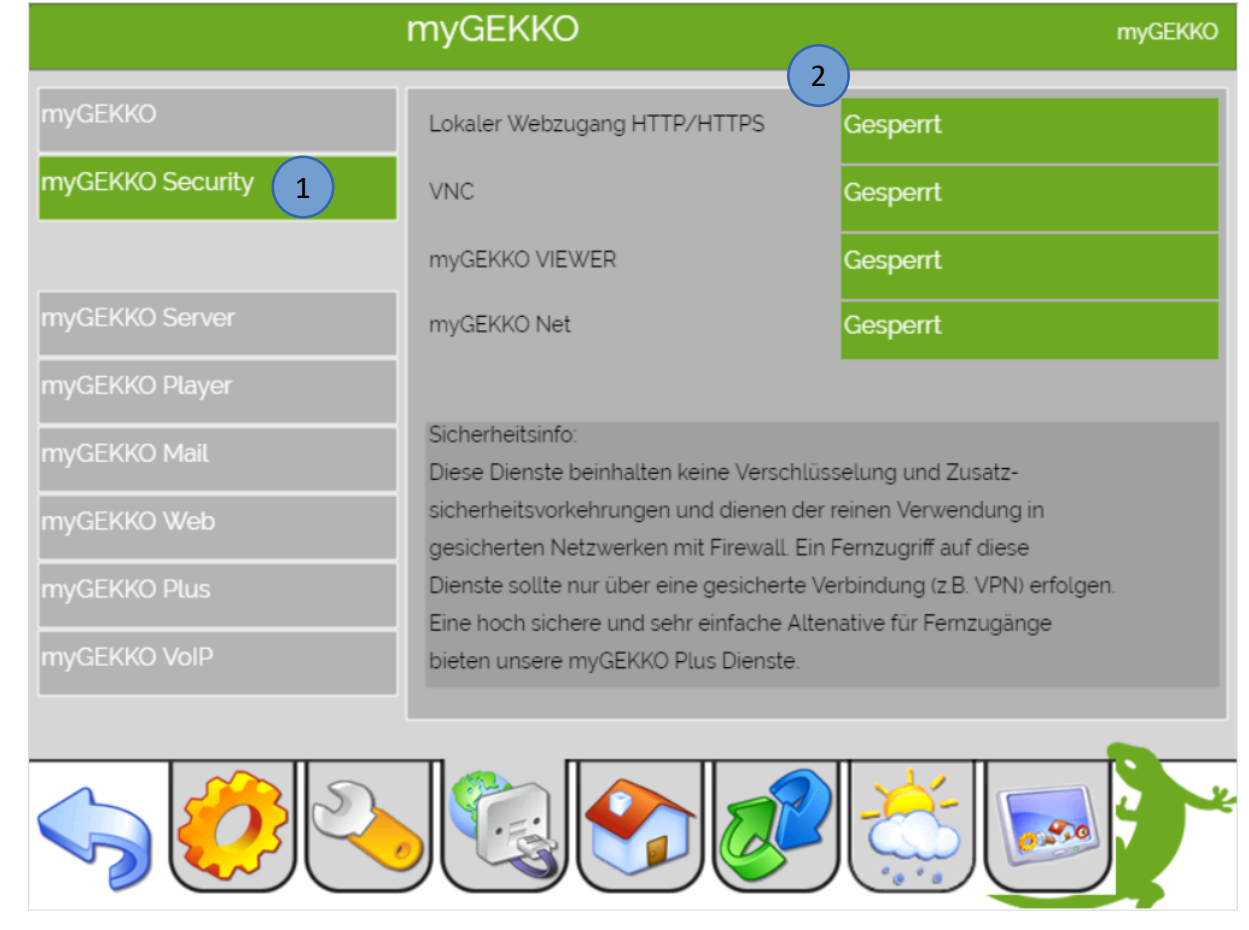

**Sicherheitsinfo:** Diese Dienste beinhalten keine Verschlüsselung und Zusatz-Sicherheitsvorkehrungen und dienen der reinen Verwendung in gesicherten Netzwerken mit Firewall. Ein Fernzugriff auf diese Dienste sollte nur über eine gesicherte Verbindung (z.B. VPN) erfolgen. Eine sichere und sehr einfache Alternative für Fernzugänge bieten die myGEKKO Plus Dienste (Tutorial myGEKKO Plus Service)

# <span id="page-22-0"></span>*7.3 myGEKKO Server*

- 1. Tippen Sie auf myGEKKO Server
- 2. Hier können Sie einen myGEKKO als Server eintragen für den Alarm, Wetterdaten der Wetterstation, SMS Versand
- 3. Außerdem kann die Wetterprognose über den myGEKKO Plus Service Weather abgerufen werden mit der Aktualisierungszeit (1Std ist ausreichend)

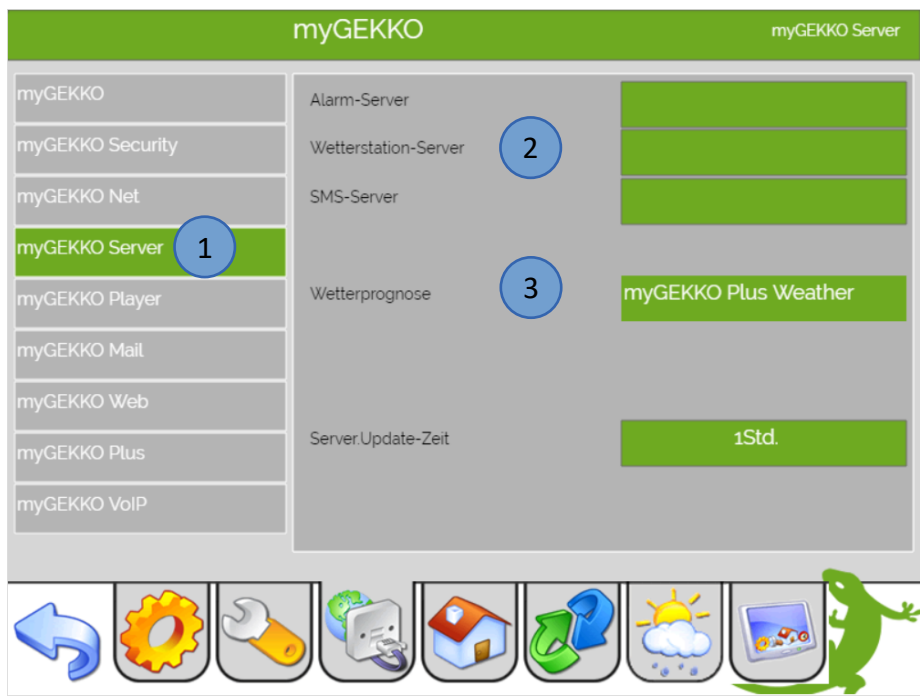

# <span id="page-22-1"></span>*7.4 myGEKKO Player*

- 1. Tippen Sie auf myGEKKO Player
- 2. Hier können Sie NetPlayer und BarixPlayer definieren, weitere Informationen finden Sie in den Technischen Handbüchern SONOS und myGEKKO Node

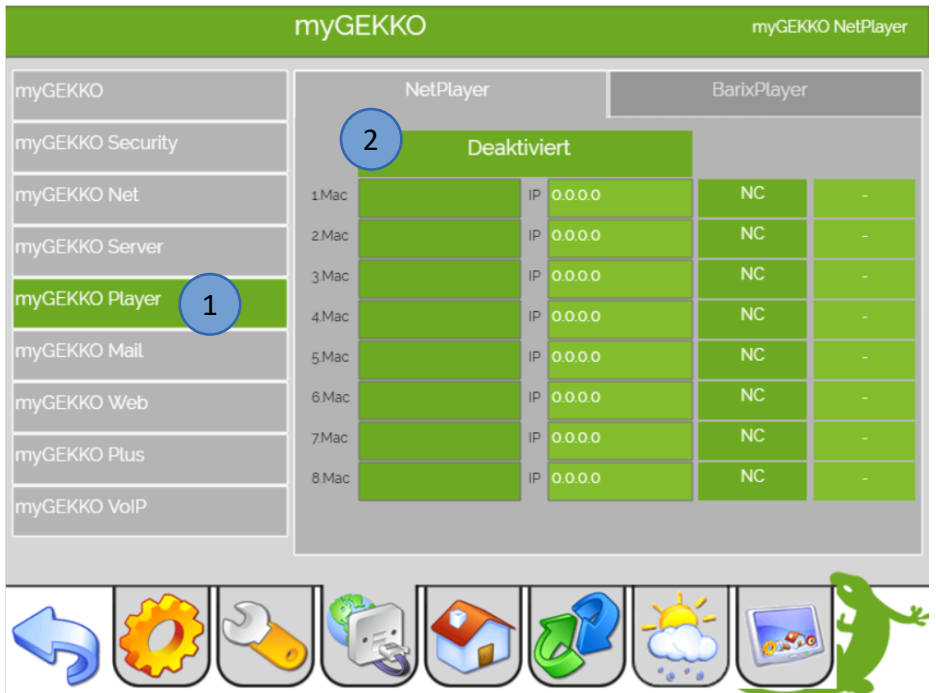

# <span id="page-23-0"></span>*7.5 Mail*

Mit myGEKKO können Sie sich E-Mail Benachrichtigungen/Meldungen (Alarmmeldungen, Störungen, …) zusenden lassen. Für den Versand der Alarmmeldungen benötigen Sie einen funktionierenden E-Mail Account inklusive Zugangsdaten oder den Plus Service Mail sowie eine Internetverbindung am myGEKKO

- 1. Tippen Sie auf myGEKKO Mail
- 2. Hier können Sie einen E-Mail Account hinterlegen
	- − **Standard:** mit dem Typ Standard können Sie eine beliebige E-Mail-Adresse in den myGEKKO konfigurieren über die Nachrichten verschickt werden. Geben Sie nun den SMTP-Server und Port sowie Ihre Zugangsdaten ein
	- − **myGEKKO Mail:** Mit dem Plus Service Mail werden E-Mails über den myGEKKO Plus Server verschickt. Weitere Informationen im Tutorial my GEKKO Plus Service

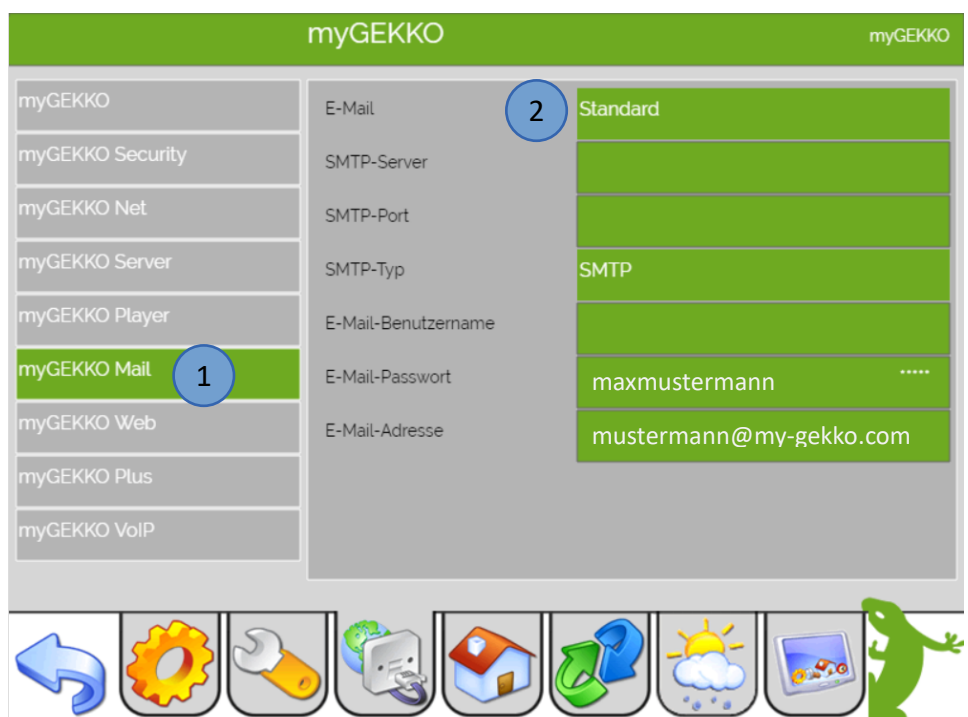

#### **Aktivierung der E-Mail Benachrichtigungen im System SMS/E-Mail:**

Wechseln Sie in das Systemmenü "SMS/E-Mail" und tragen in der 3. Ebene (grün-blauer Pfeil) den Anschlusstyp "E-Mail" ein.

Gehen Sie nun in die 2. Ebene (gelbes Zahnrad)

Dort können Sie unter "Empfänger/Typ" das Adressbuch aufrufen und die gewünschten Empfänger anlegen bzw. auswählen.

Wählen Sie unter "SMS/E-Mail Weiterleitung von" welche Alarmmeldungen (Alarme,

Kameraaufzeichnungen oder MBus-Zählerstände) Sie aktivieren möchten.

In dem Untermenü "Zähler" können Sie die maximale Anzahl der zu verschickenden E-Mails / SMS pro Tag festlegen.

In dem Untermenü "Meldungen" können Sie Benachrichtigungen definieren.

Gehen Sie nun wieder zurück in die Detailansicht und aktivieren Sie die "Alarmweiterleitung"

Starten Sie den myGEKKO neu, damit die Einstellungen übernommen werden.

# <span id="page-24-0"></span>*7.6 myGEKKO Web*

Mit der myGEKKO Web-App können Sie über Smartphones und Tablets auf Ihren myGEKKO zugreifen und Ihr Haus steuern. Sie können die Web-App über die myGEKKO Plus Dienste (myGEKKO Live Web) oder über den integrierten Webserver abwickeln.

Die Konfiguration und nähere Informationen zu dem Plus Service Live Web finden Sie im Tutorial Plus Service.

- 1. Tippen Sie auf myGEKKO Web und aktivieren Sie den lokalen Webzugang
- 2. Mit dem Button "Lokale Webbenutzer" können Sie einen Hauptbenutzer und 4 Zusatzbenutzer mit den jeweiligen Passwörtern abspeichern
- 3. Definieren Sie unter "Zutritt Türen öffnen", ob Sie die Türöffnung über die Web-App zulassen möchten.
- 4. Wenn Sie "Web-Bereichsvisu" aktivieren, erscheint in der WebApp ein weiterer Menüpunkt mit 12 frei definierbaren Elementen.
- 5. Über "Zusatzbenutzer-Ansicht" können Sie definieren, ob die Benutzer auf die Standardansicht oder nur auf individualisierte, eingeschränkte Bereiche zugreifen dürfen.
- 6. Mit dem Button "Konfigurieren" laden Sie alle aktuellen Einstellungen (Lichter, Rollos, …) auf den Webserver.

**Info:** Bei Erstinbetriebnahme und bei Änderungen muss die Konfiguration abgespeichert werden, sonst wird auf der Web App nicht alles vollständig angezeigt

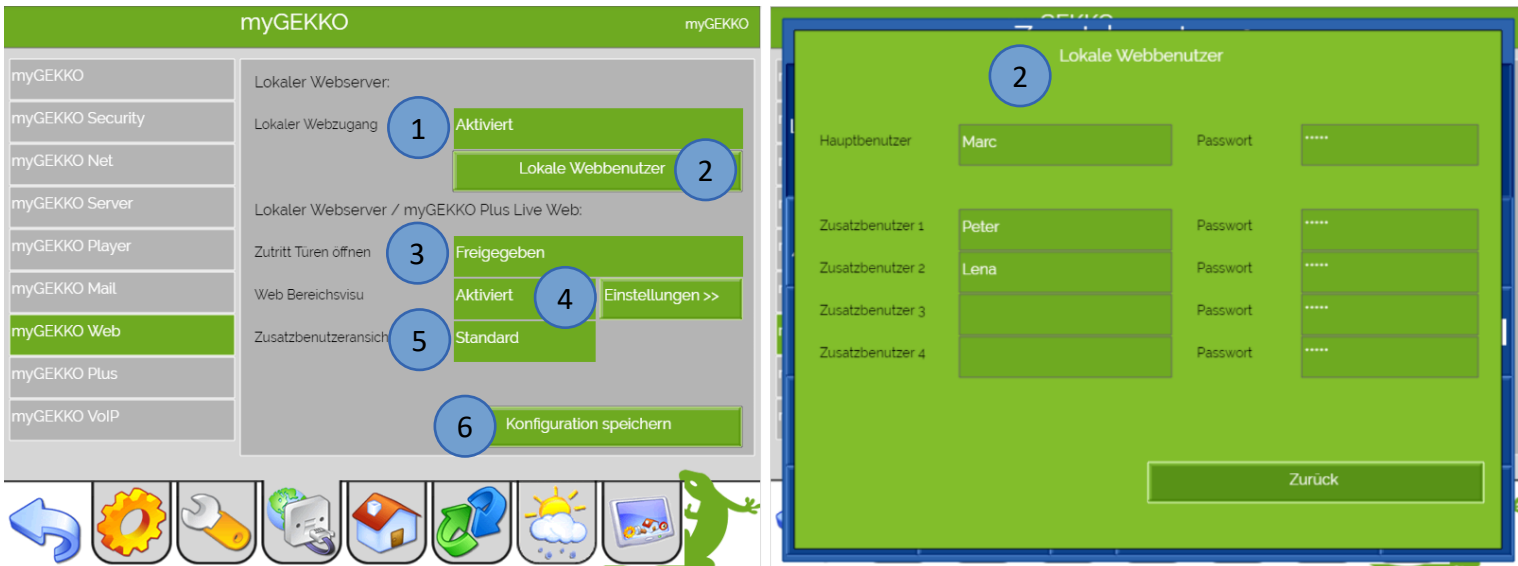

Nun kann die myGEKKO WebApp über einen beliebigen Browser (Firefox, Chrome, Safari, ...) aufgerufen werden. Geben Sie dazu "http://IP-Adresse myGEKKO" in der Browser-Adressleiste ein (Bsp.: http//192.168.1.64).

Melden Sie sich nun mit dem unter "Lokale Webbenutzer" vergebenen Benutzer und Passwort an. Bei Smartphones und Tablets ist es möglich, die myGEKKO Web-App als Verknüpfung auf dem Home Bildschirm zu legen.

# <span id="page-25-0"></span>*7.7 myGEKKO Plus*

Nach der Aktivierung der myGEKKO Plus Service auf unserer Website im Login Bereich können Sie wie folgt die Service am myGEKKO eintragen und aktivieren.

**Tipp:** Schalten Sie die 90-tägige Testversion frei um alle Plus Service ausprobieren zu können. Außerdem ist die Testversion auch hilfreich für die Inbetriebnahme (LiveViewer, SMS, …)

- 1. Tippen Sie auf myGEKKO Plus
- 2. Tragen Sie unter Server "live.my-gekko.com" ein
- 3. Geben Sie Ihre E-Mail und Passwort ein mit der Sie die Plus Service erworben haben
- 4. Aktivieren Sie die Serververbindung
- 5. In der Übersicht werden Ihre aktiven Dienste angezeigt

Weitere Informationen zu den myGEKKO Plus Service finden Sie im Tutorial Plus Service

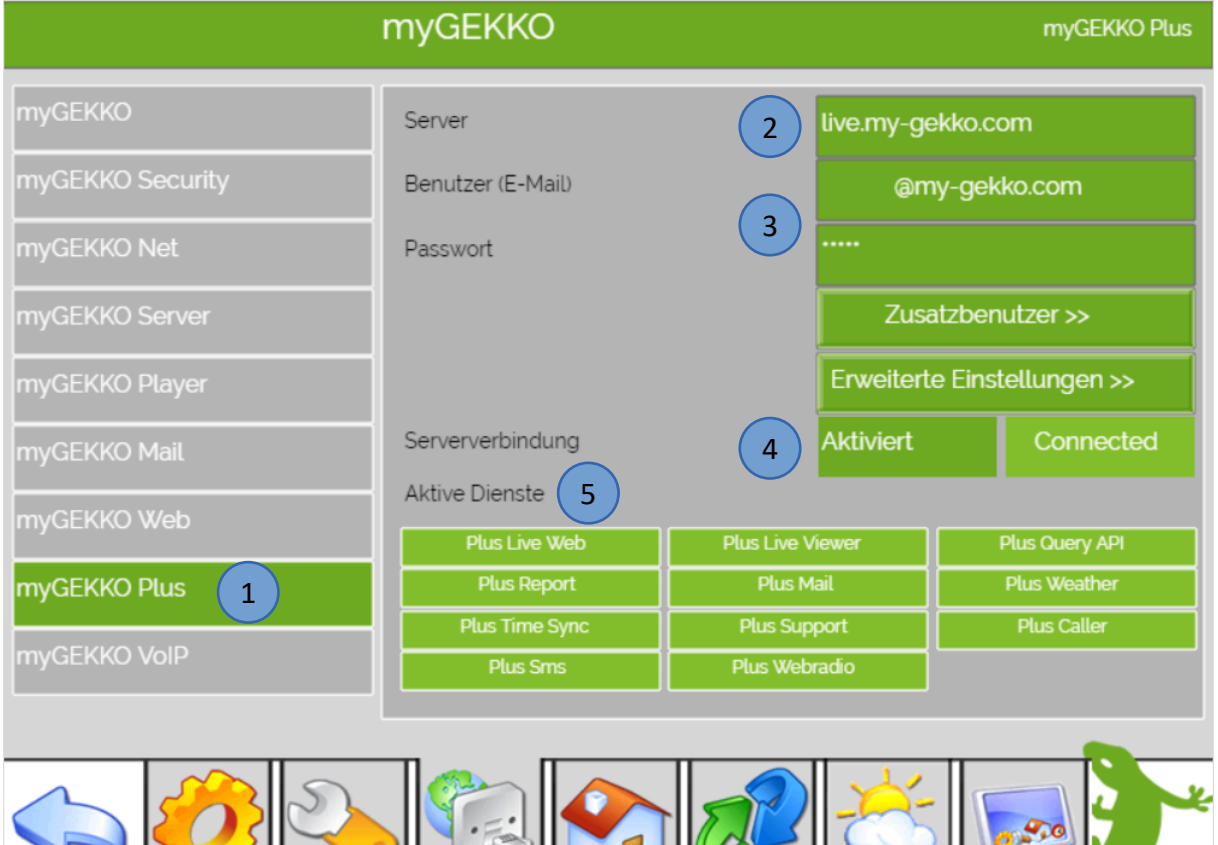

Folgende Fehlermeldungen können bei den Plus Service auftreten:

 $\mathcal{L}(\mathcal{L}(\mathcal{L})\setminus\mathcal{L}(\mathcal{L}))$ 

- − Das rote Feld User/Pwd" bedeutet, dass der Benutzer oder das Passwort nicht korrekt ist
- − Das gelbe Feld "connecting…" zeigt an, dass der myGEKKO versucht die Verbindung zum Server aufzubauen
- − Das grüne Feld "connected" zeigt an, dass der myGEKKO und der Server verbunden sind

**Tipp:** Mit einem tippen auf den GEKKO unten rechts in der Ecke kommen Sie immer direkt auf die Startseite

# <span id="page-26-0"></span>*7.8 myGEKKO VoIP*

**IDLE** 

Hier können Einstellungen bezüglich myGEKKO VoIP vorgenommen werden. VoIP (Voice over IP) steht für das Telefonieren über das Netzwerk/Internet. myGEKKO kann als VoIP Videotelefon genutzt werden um mit anderen VoIP-fähigen Geräten zu kommunizieren:

- 1. Tippen Sie in den Netzwerkeinstellungen auf myGEKKO VoIP
- 2. Aktivieren Sie den VoIP Client und definieren einen Anzeigename
- 3. Als SIP-Benutzernamen wählen Sie eine beliebige Nummer. Mit dieser Nummer ist der myGEKKO für die VoIP Haussprechstelle erreichbar.
- 4. Hier können Sie den Klingelton und die maximale Klingelzeit definieren
- 5. Außerdem kann die Lautstärke der Sprachausgabe am myGEKKO sowie die Lautstärke des Klingeltons eingestellt werden
- 6. Kontrollieren Sie den aktuellen Status des VoIP Clients myGEKKO:

myGEKKO ist untätig und wartet auf einen Anruf

myGEKKO erhält einen einkommenden Anruf **NCOMING** 

**ESTABLISHED** myGEKKO befindet sich momentan in einem Gespräch

- 7. Erweiterte Einstellungen:
	- − Hier können Sie die **Ausgangslautstärke** (des Mikrofonsignals von myGEKKO) erhöhen (nach Änderung wird der VoIP Client neugestartet)
	- − Befindet sich die VoIP Haussprechstelle im Zusatznetzwerk, dann muss bei der Interfacebindung das "LAN Zusatznetzwerk" ausgewählt werden, ansonsten auf die Einstellung auf Standard lassen.
	- − Im **Adressbuch** können neue Kontakte hinterlegt werden.
	- − Hier können **Klingeltöne kopiert** werden von einem USB-Stick
	- − Durch "**Nummer wählen**" kann ein SIP Benutzer angerufen werden, dies ist lediglich zum Test vorbehalten.

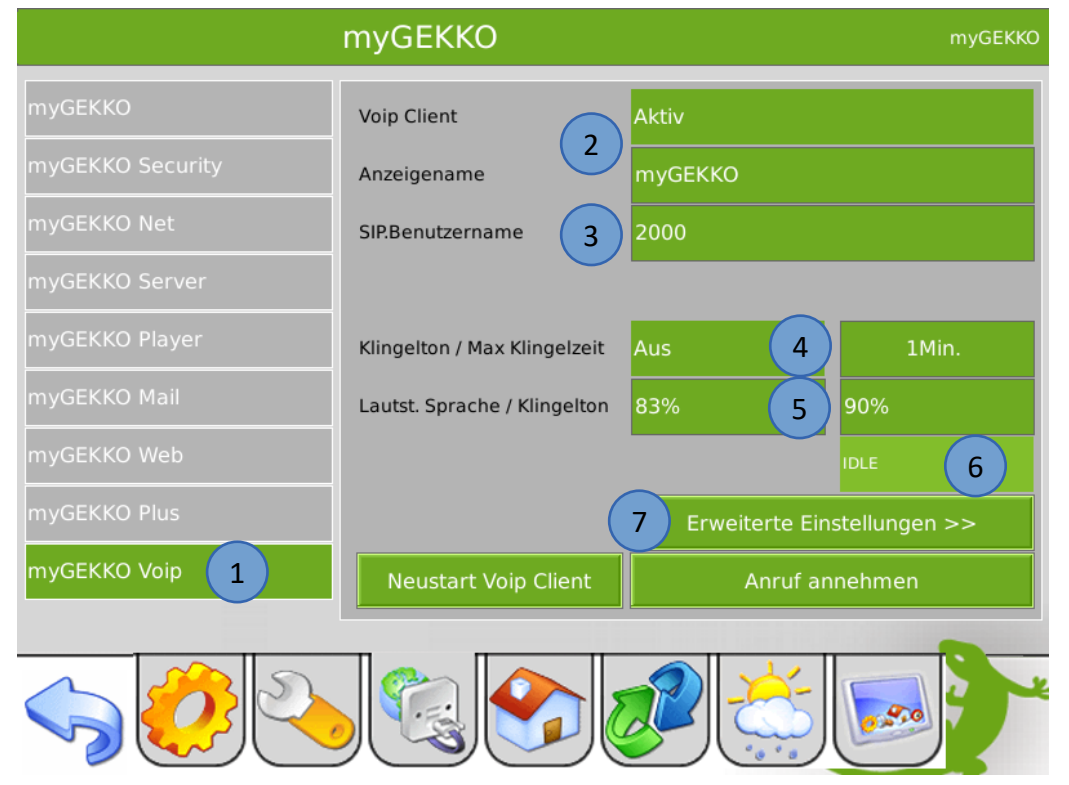

# <span id="page-27-0"></span>8. Systeme

Melden Sie sich als Konfigurator an. Gehen in die Einstellungen (gelbes Zahnrad) und wechseln dann in die Systemeinstellungen (Haus).

- 1. Hier können Sie die Systeme aktivieren und deaktivieren die auf der Systemübersicht angezeigt werden
- 2. Wenn ein System deaktiviert ist, wird dies nicht mehr auf der Systemübersicht Seite angezeigt

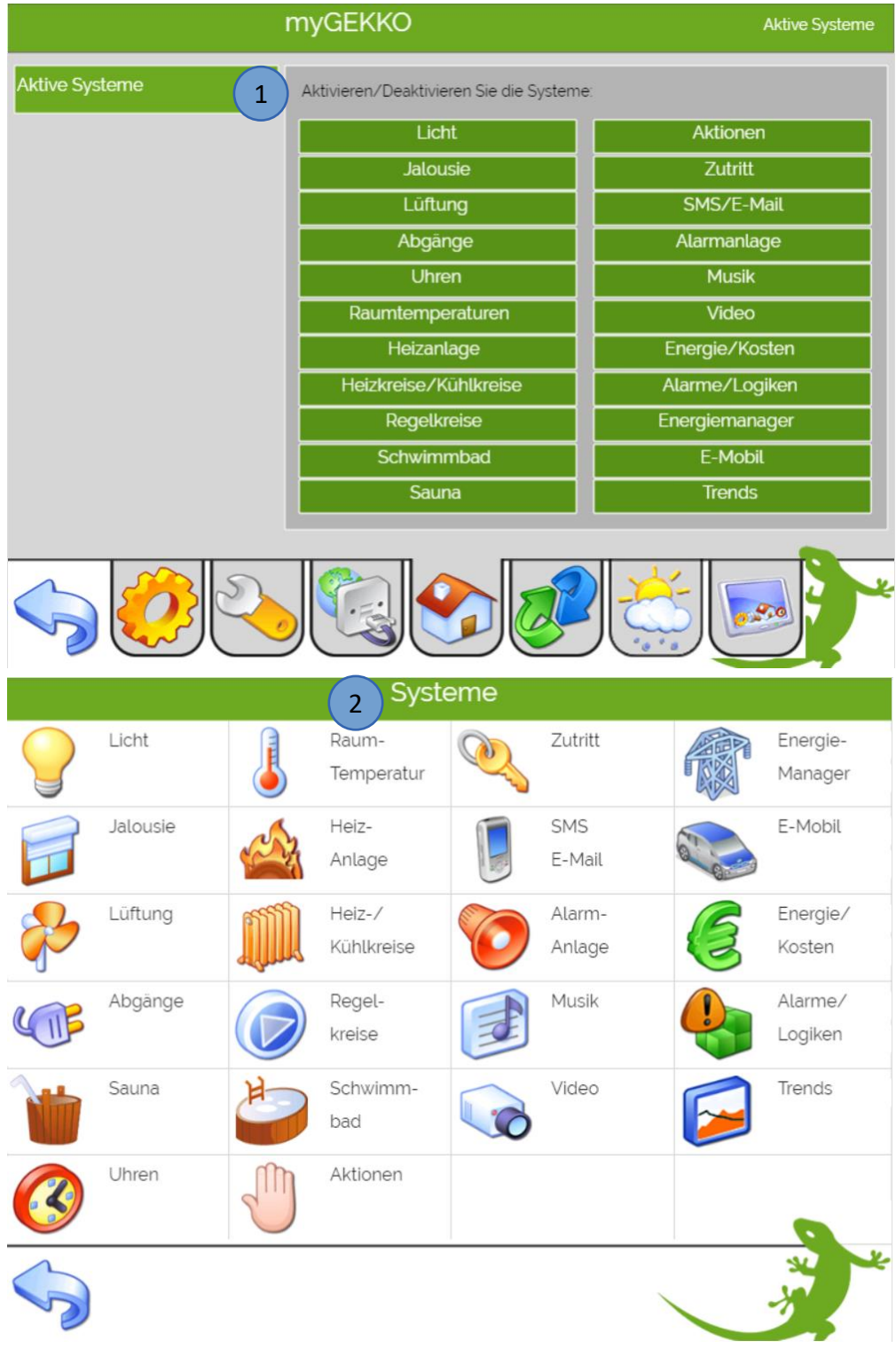

# <span id="page-28-0"></span>9. IO-Stationen

Melden Sie sich als Konfigurator an. Gehen in die Einstellungen (gelbes Zahnrad) und wechseln dann in die IO-Konfiguration (grün-blauer Pfeil).

- 1. Hier können Sie eine neue IO-Station definieren durch tippen auf "NC" (Not connected)
- 2. Es erscheint ein Fenster mit einer Auswahl von verschiedenen IO-Stationen. Die IO-Stationen sind jeweils einzeln beschrieben in den jeweiligen Technischen Handbüchern

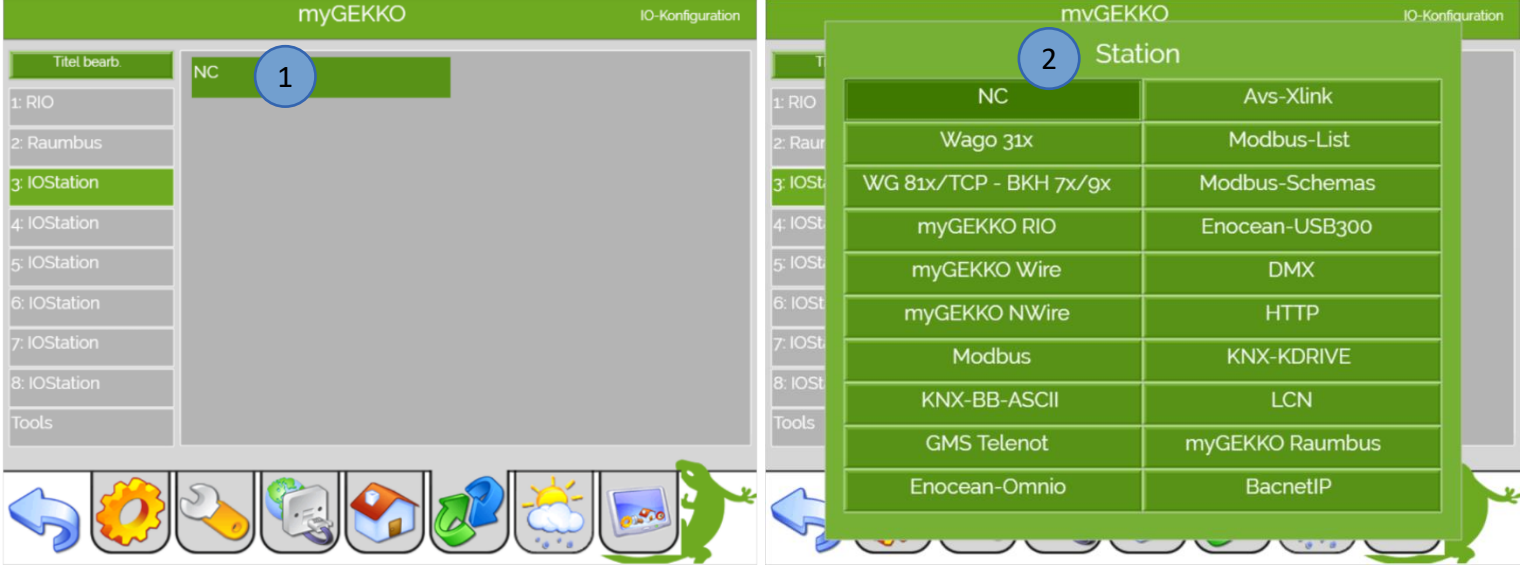

#### 3. Mit dem Button "Titel bearbeiten" können Sie den IO-Stationen einen Namen vergeben

#### **Info:** Wenn der Titel der IO-Station rot ist liegt ein Fehler vor, überprüfen Sie die Schnittstelle

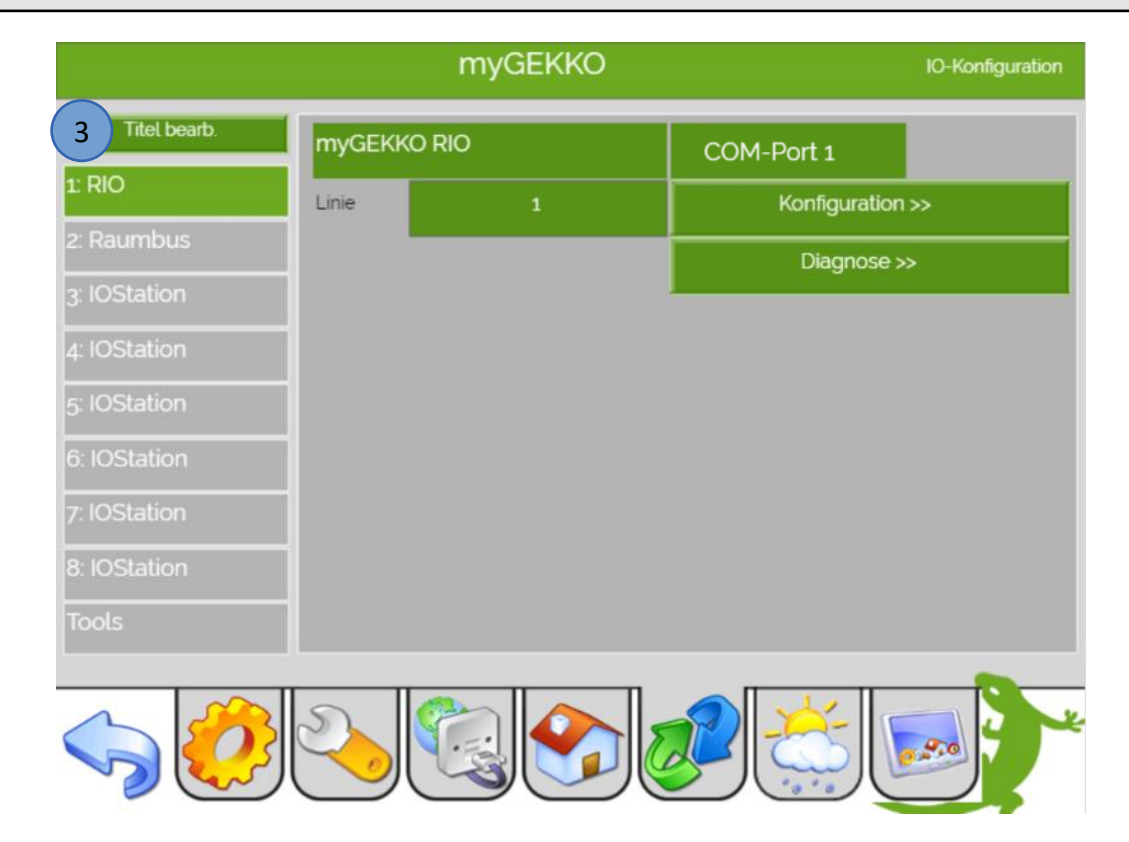

#### **Nützliche Funktionen (Tools):**

- 1. Tippen Sie auf den Button "Tools"
- 2. Mit dem "Schnittstellen COM-Ports prüfen" Button kann geprüft werden ob eine Schnittstelle mehrfach zugewiesen wurde und ein Fehler vorliegt
- 3. Außerdem kann geprüft werden ob ein digitaler oder analoger Ausgang doppelt zugewiesen wurde
- 4. Mit dem DO/AO Finder kann ein beliebiger Ausgang oder Merker gesucht werden
- 5. Bei einem Fehler einer IO-Station kann hier eine Alarmverzögerung definiert werden
- 6. Durch tippen auf "DO/AO Merkerliste >>" gelangen Sie in eine Übersicht welche Merker (Lokal/Global) verwendet werden. Es kann unterschieden werden zwischen Mappe (Merker 1-256) und Liste (jeweils 32 Merker mit der Belegung und dem Belegungsort)

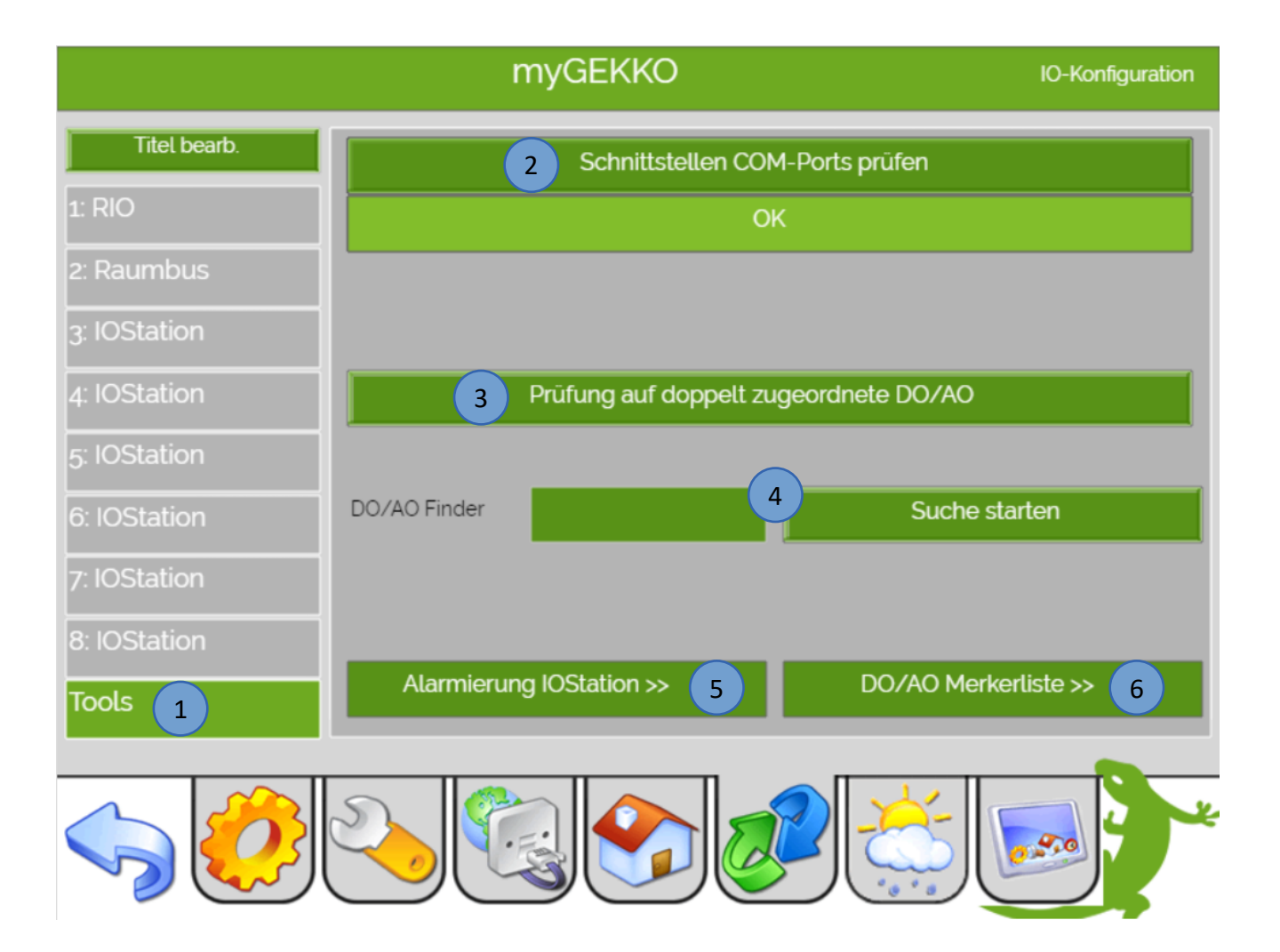

# <span id="page-30-0"></span>10. Menü Startseite

# <span id="page-30-1"></span>*10.1 Widgets*

Personalisieren Sie Ihren Startbildschirm. Mit den myGEKKO Widgets können Sie über den Startbildschirm bis zu 8 verschiedene Systeme (Lüftungen, Lichter, Abgänge, Energiezähler, Trend, E-Mobil und Mondkalender) anzeigen und direkt bedienen.

- 1. Melden Sie sich als Verwalter oder als Konfigurator an. Tippen Sie im Startbildschirm auf die Einstellungen (gelbes Zahnrad) und wählen den Menüpunkt "Startseite" aus.
- 2. Tippen Sie auf das Menü "Widget"
- 3. Mit Tippen auf die grünen Pfeile, können Sie jeweils ein System auswählen. Je nach Reihenfolge werden diese auf der Startseite angezeigt

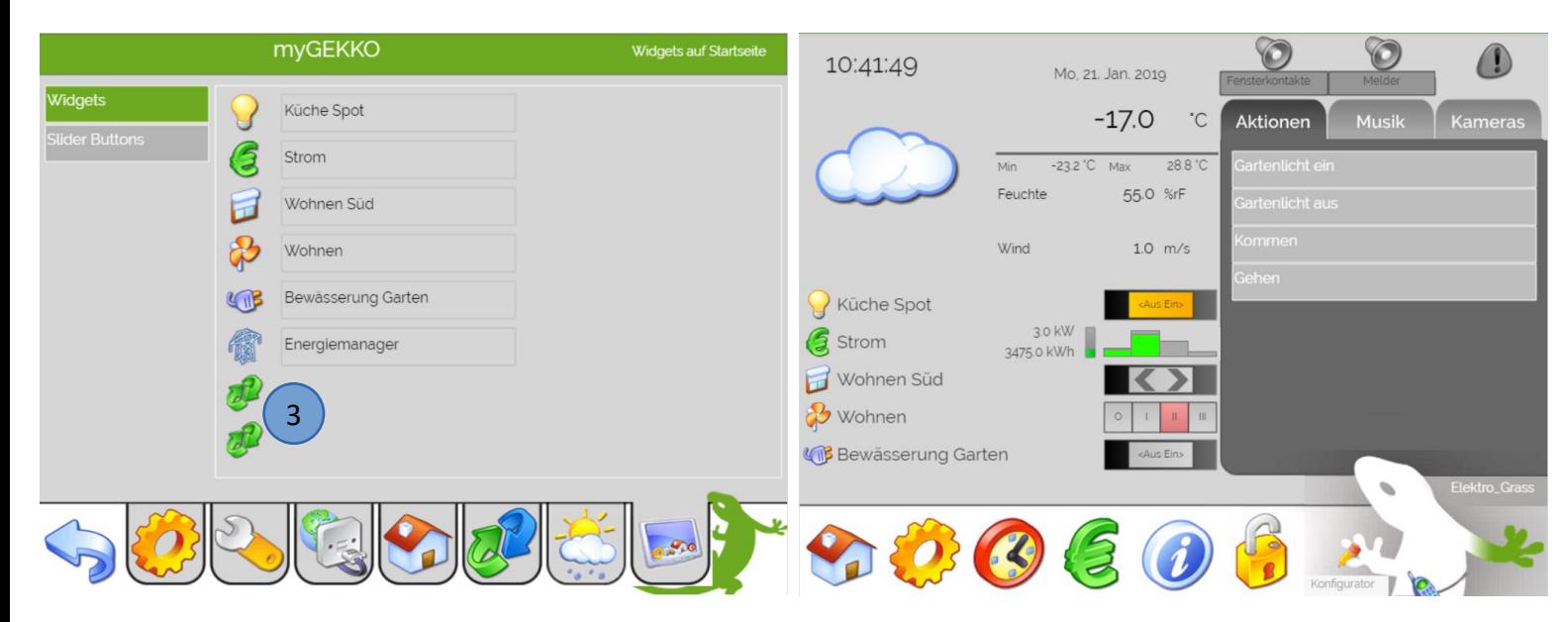

Je nach System dienen die definierten Widgets als Anzeige oder als Bedienfeld:

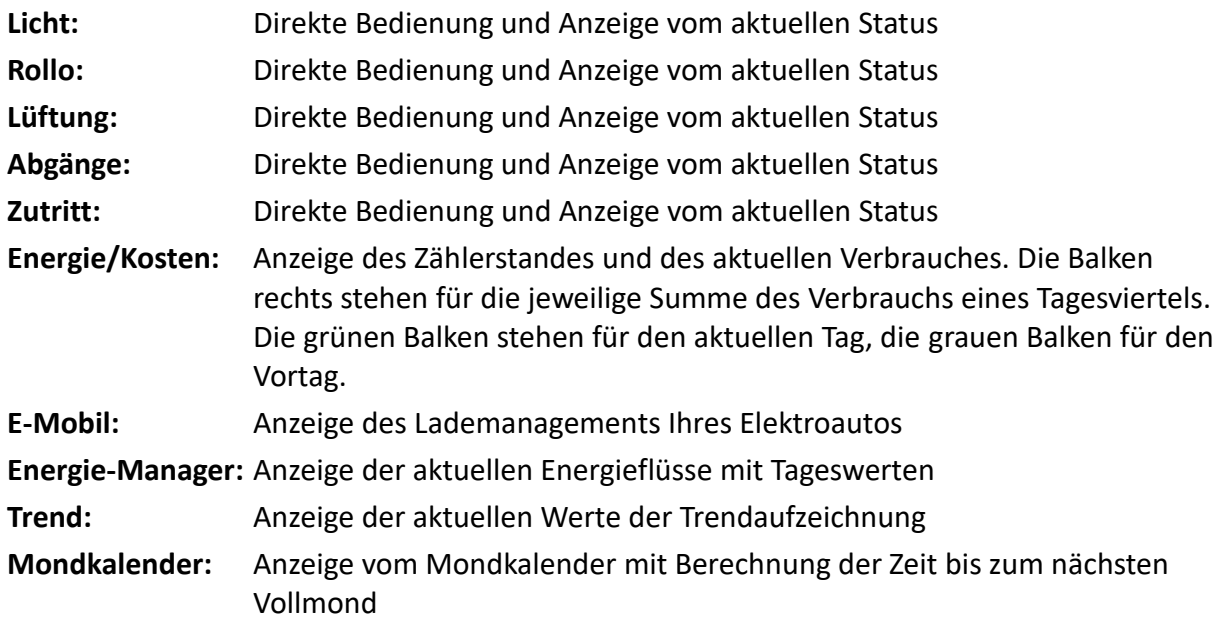

# <span id="page-31-0"></span>*10.2 Slider Buttons*

Um einen von den 9 Slider Buttons auf der unteren Hälfte der Frontseite zu belegen gehen Sie wie folgt vor:

- 1. Melden Sie sich als Verwalter (ww) oder als Konfigurator (www) an und gehen Sie in die Einstellungen (gelbes Zahnrad) und wählen ganz rechts "Widgets auf der Startseite" aus
- 2. Tippen Sie auf den Menüpunkt Slider Buttons
- 3. Hier können Sie die Slider Buttons belegen durch tippen auf die beiden grünen Pfeile. Wählen Sie in dem gewünschten System den jeweiligen Baustein aus (Bsp.: Küche Spot)
- 4. Durch tippen auf den farbigen Balken unterhalb können Sie die gewünschte Anzeigeleuchtfarbe im Farbkreis einstellen

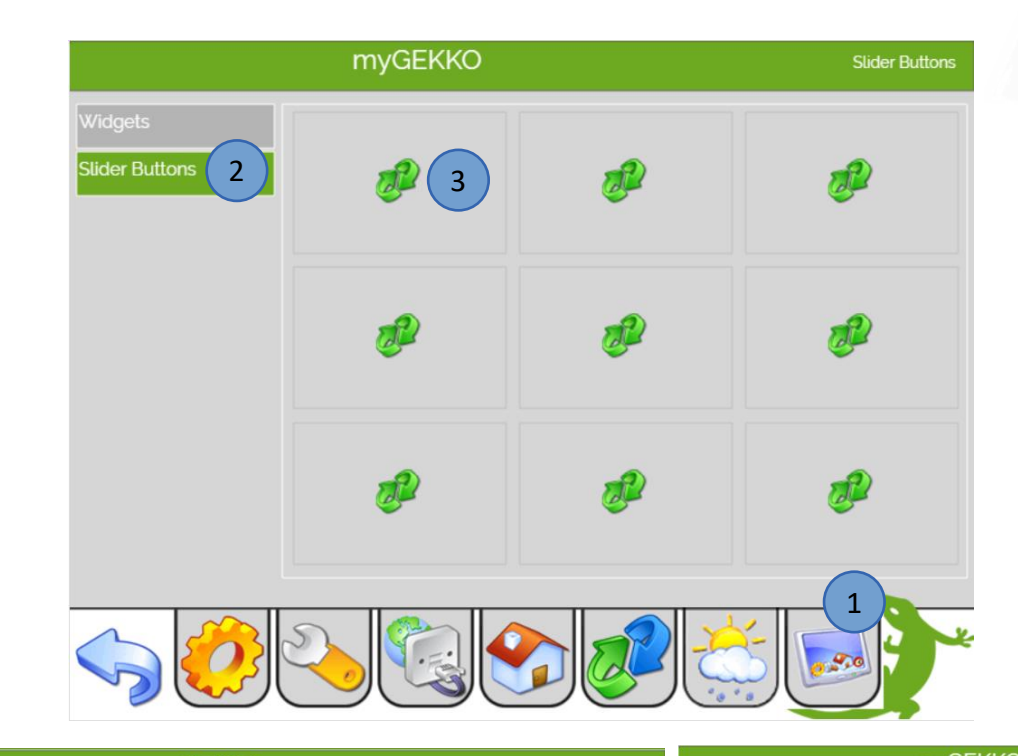

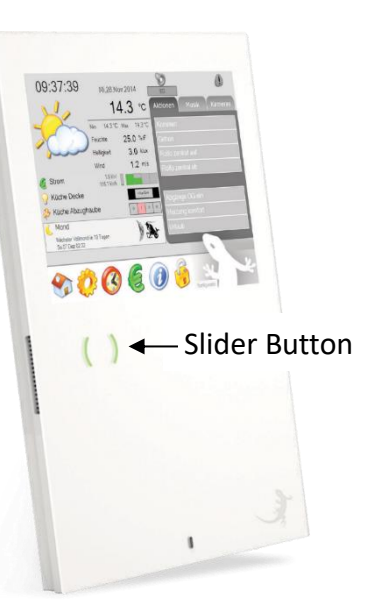

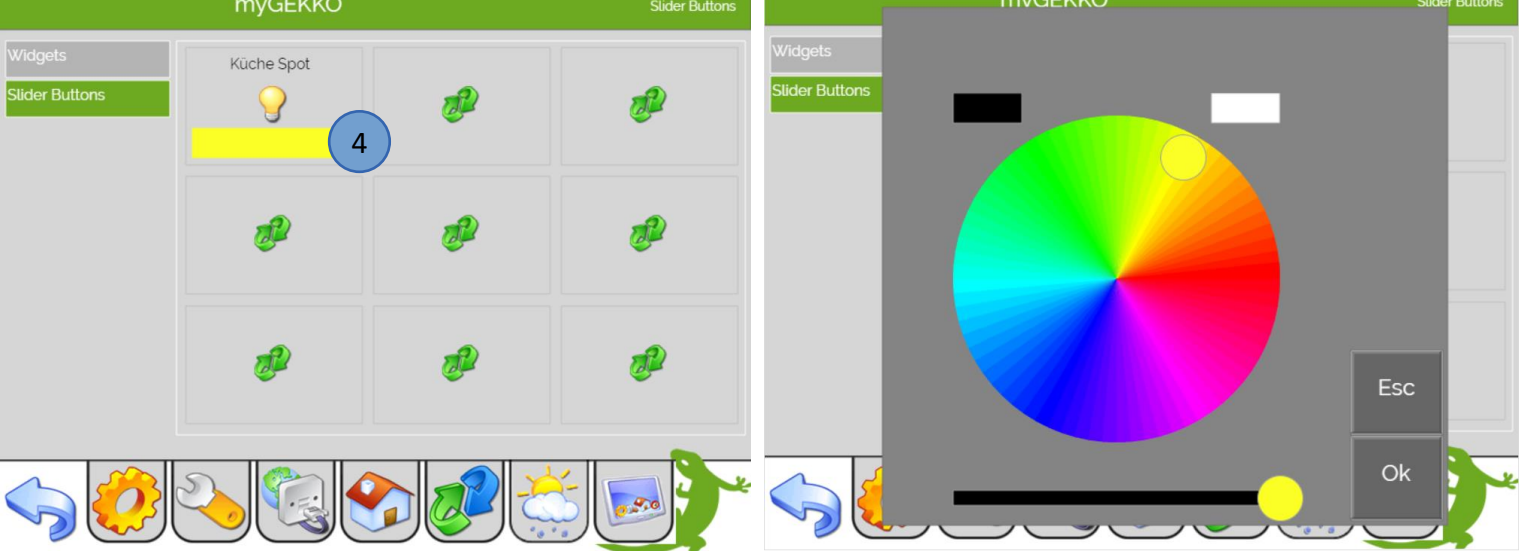

# **Funktionen der Systeme:**

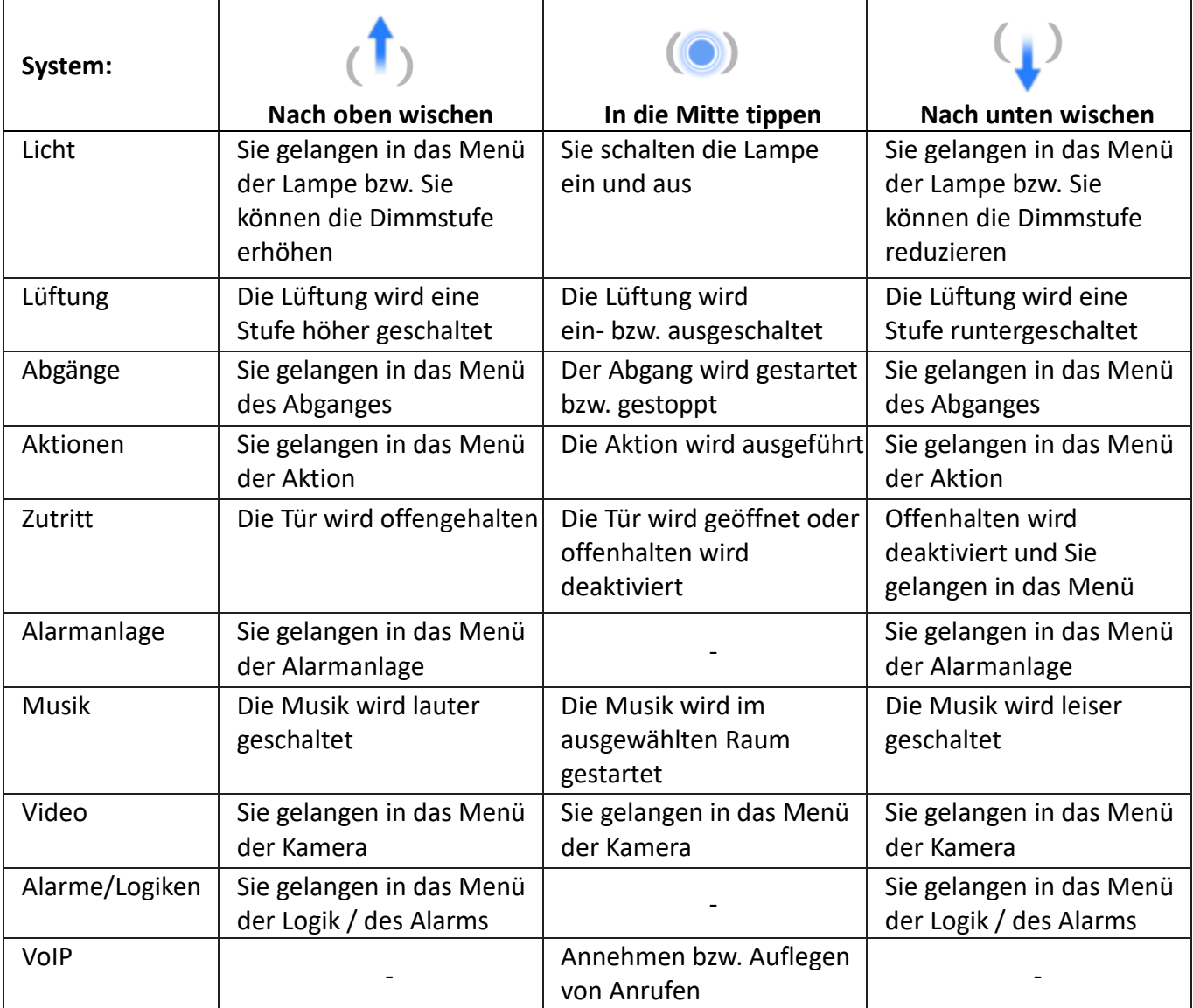

#### **Tipp:** Mit einem tippen auf den GEKKO unten rechts in der Ecke kommen Sie immer direkt auf die Startseite

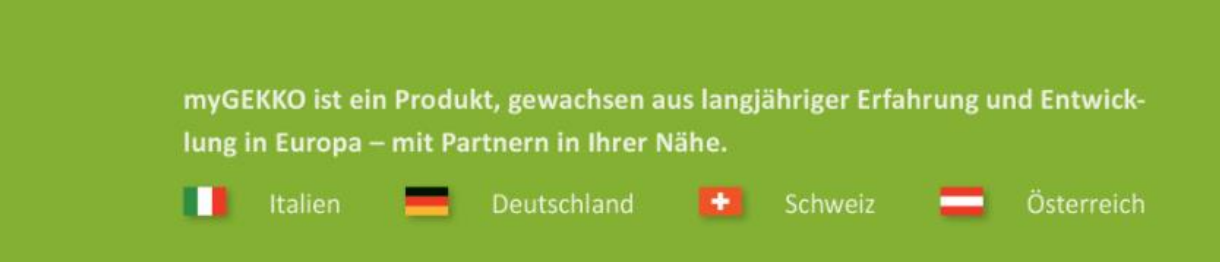

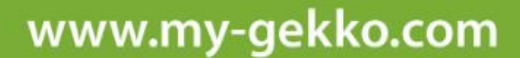

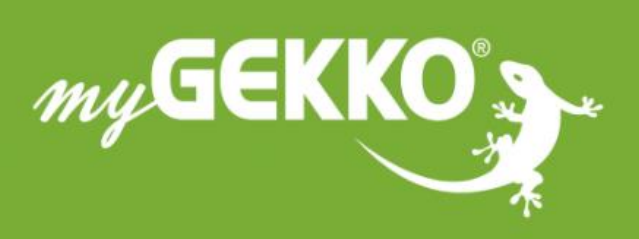

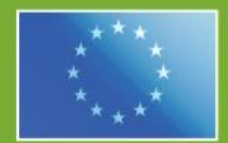

# A first class product of Europe!<br>The result of a close collaboration between

Italy, Switzerland and Germany